Accessing and Understanding Mail Quality Reporting

> National PCC Day 2013 September 18, 2013

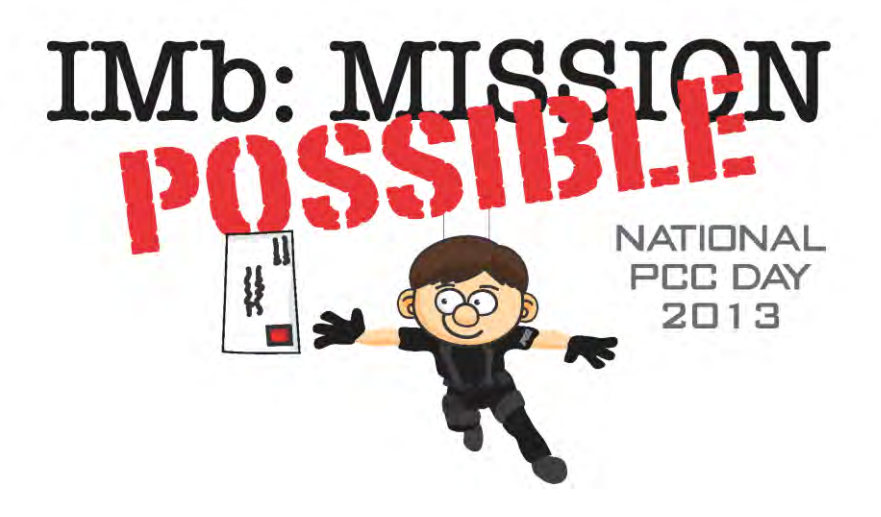

# Agenda

- What is Mailer Scorecard
- How Are the Reports Accessed
- Full Service Mailer Scorecard
- Investigating Full-Service Issue
- Tips & Tricks
- Additional Reports

#### Mailer Scorecard

#### **REPORT DETAILS**

#### **Report Filter:**

(Date (ID) Between 10/11/2011 and 11/10/2012) And (ApplyComparison("#0 in (select CRID from PR\_MSTR\_SECURITY\_CRID\_ALL\_V where upper(MS\_USER\_NAME) = #1)",(Mail Owner CRID) (CRID\_NUMERIC),Upper("MQR\_SASP\_<br>ApplyComparison("#0

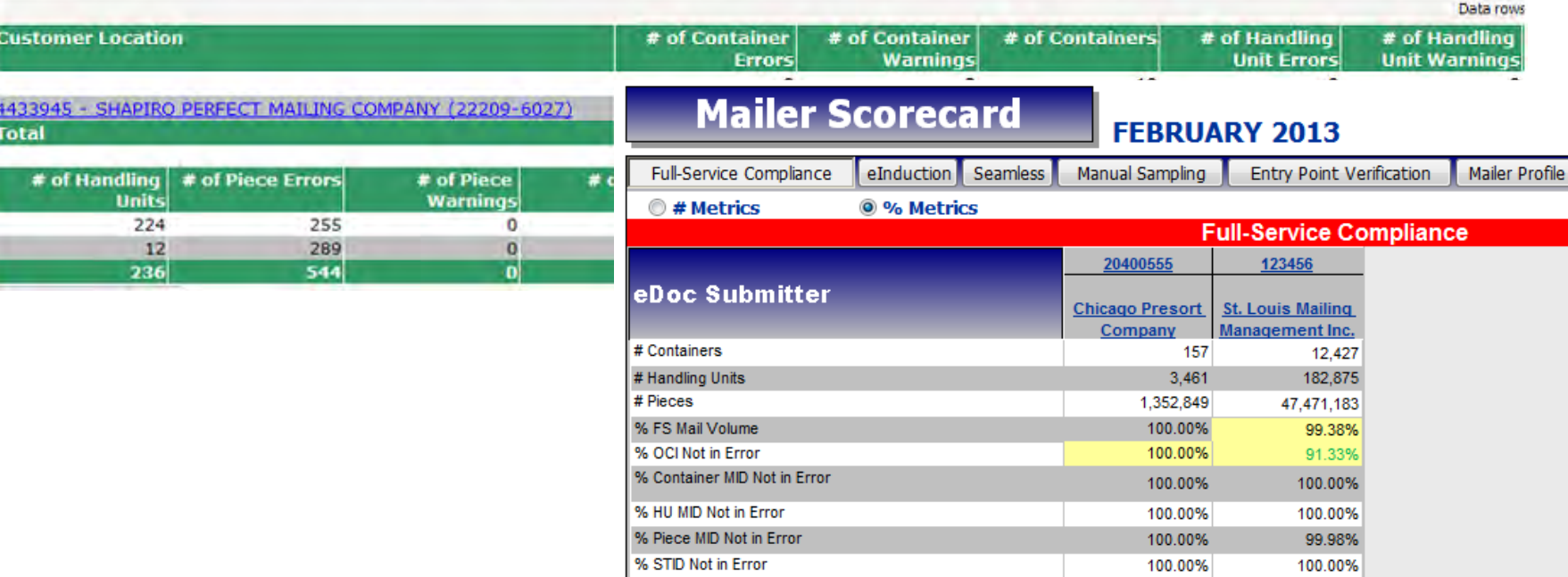

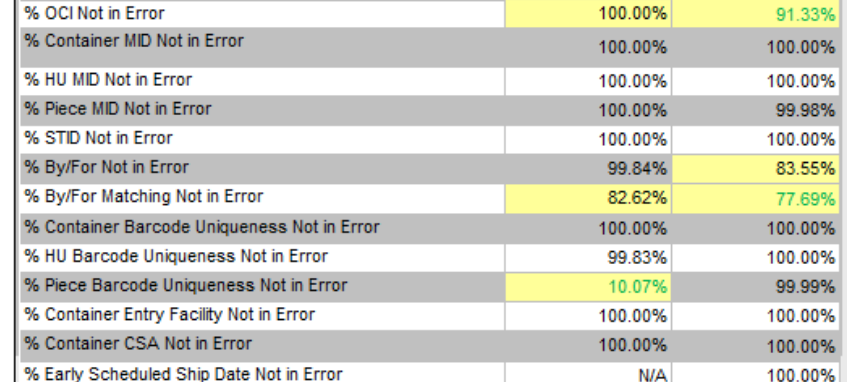

## What is Mailer Scorecard

- The Mailer Scorecard provides a dashboard view summarizing performance
- Allows comparison across facilities
- Conditional formatting provides a trending view across months
- Drill reports provide a way to determine specific mail preparation errors
- Available for any company that submits electronic documentation
	- Data grouped by eDoc submitter CRID

- To access the Mailer Scorecards log in through the Business Customer Gateway
	- https://gateway.usps.com/bcg

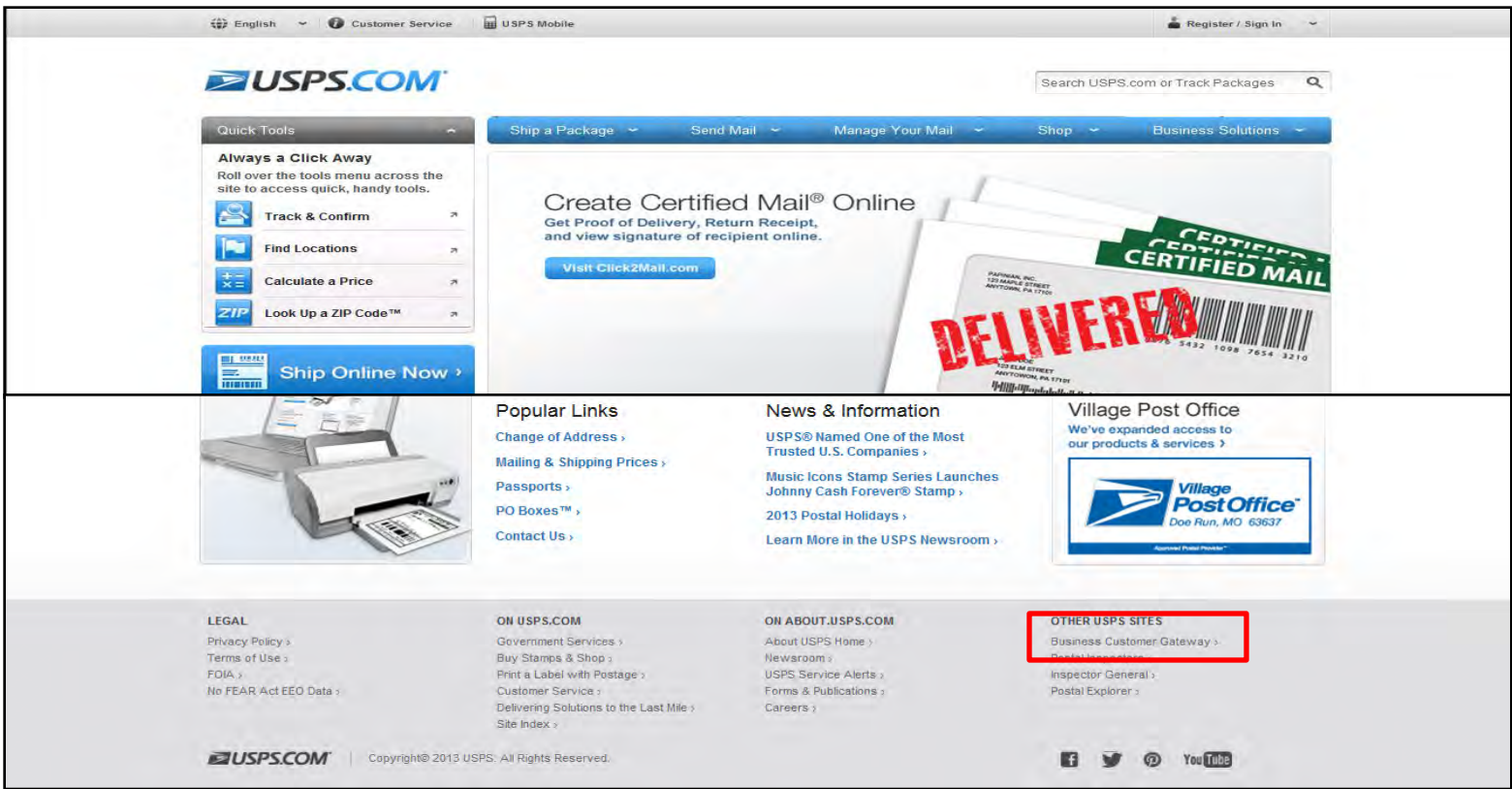

- Enter the appropriate user name and password
	- Select Sign In

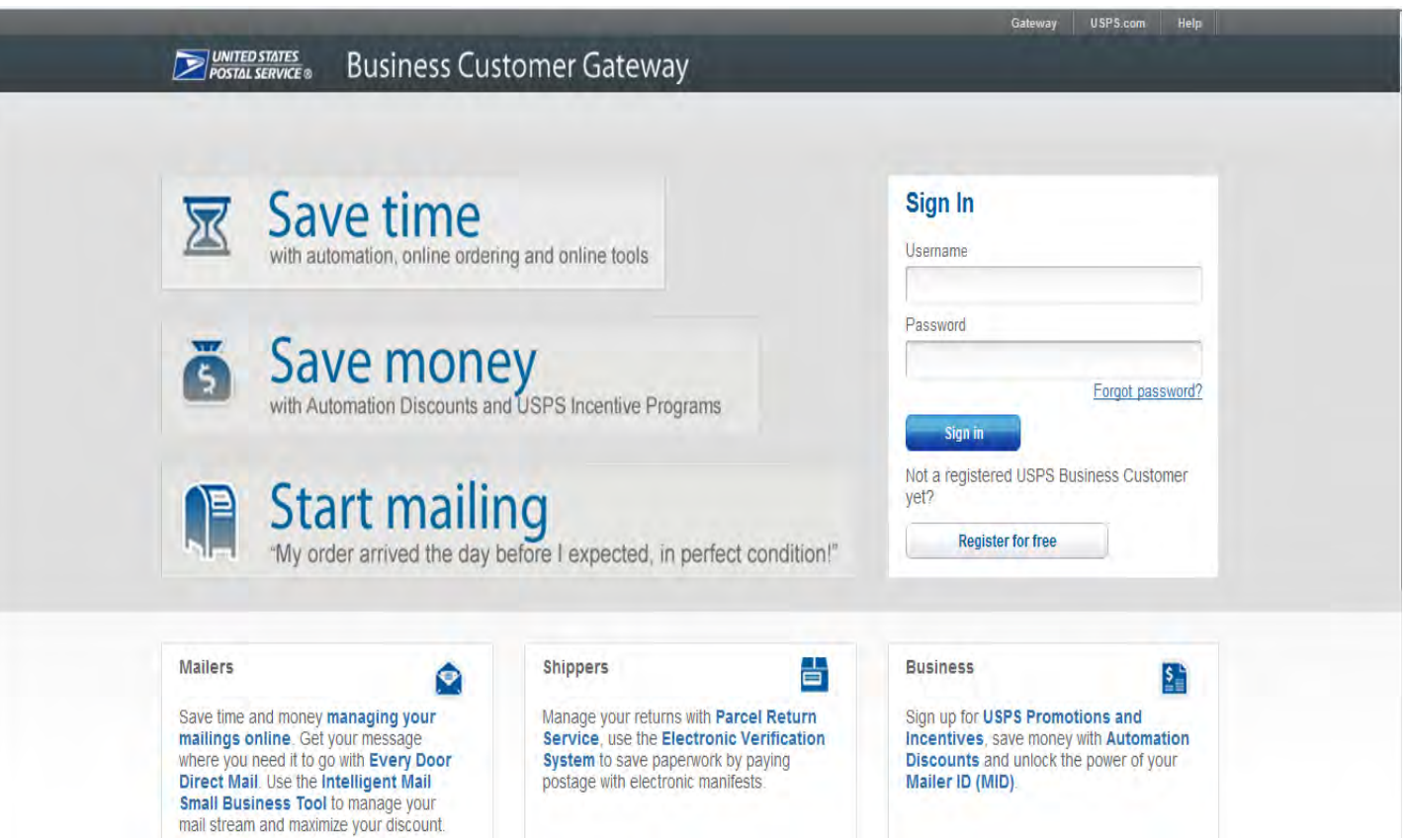

- Scroll down to the Tools & Wizard section
	- Select Mailing Reports (PostalOne!)

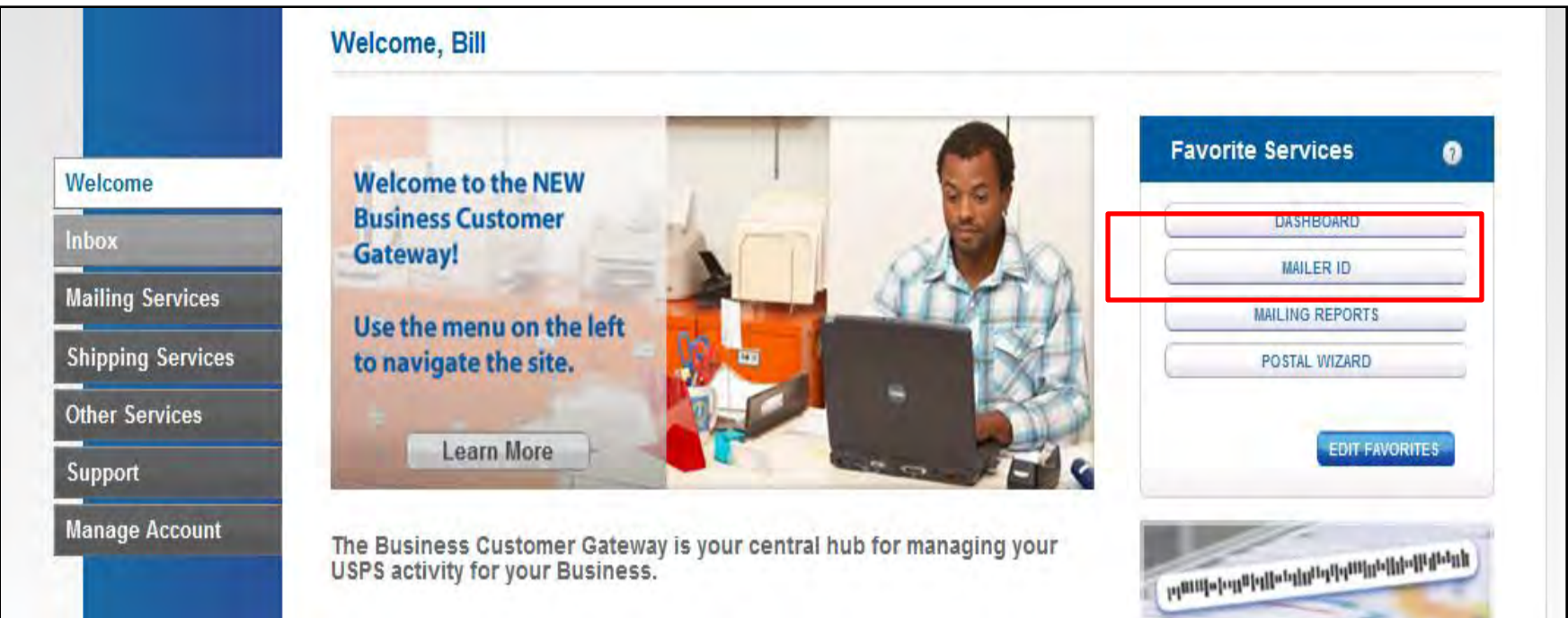

• Select Mail Quality Reports

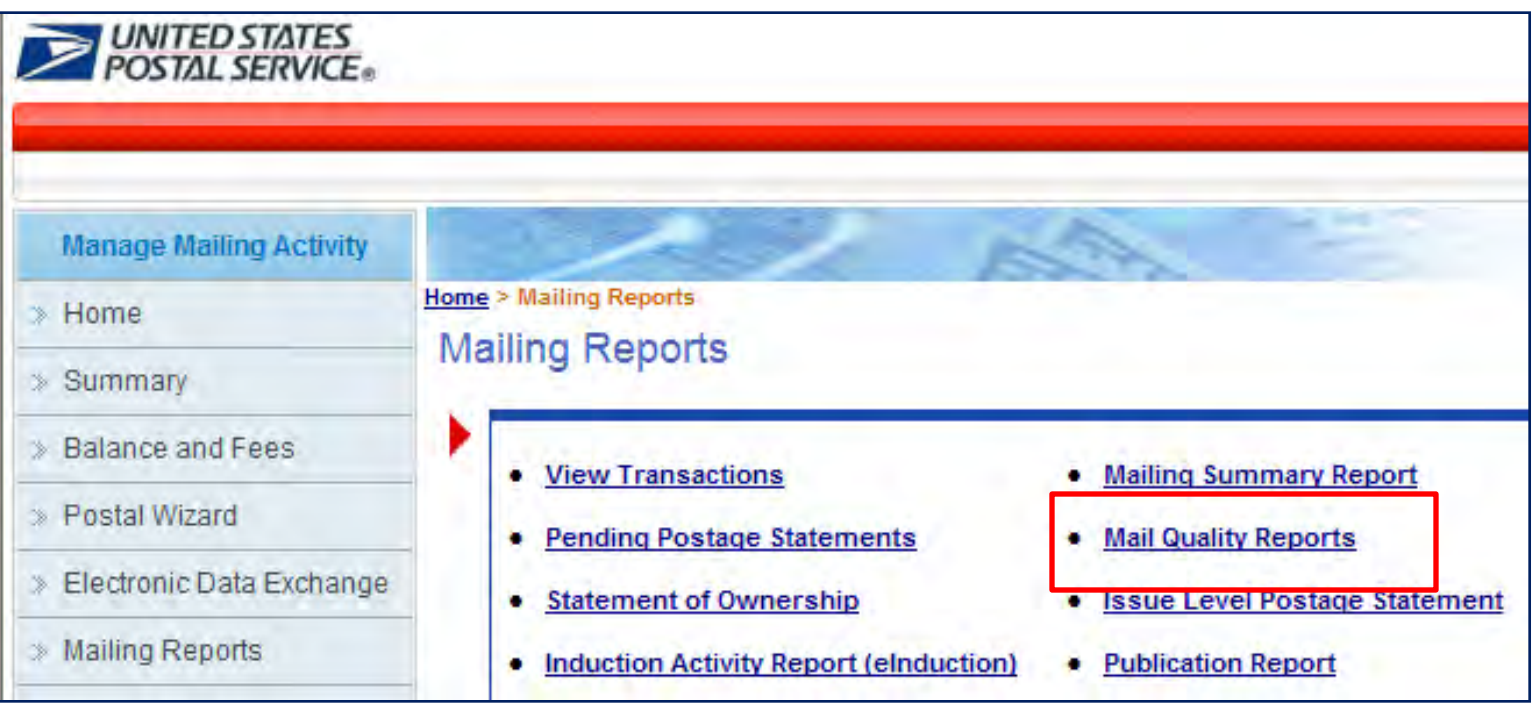

• Select the Shared Reports folder

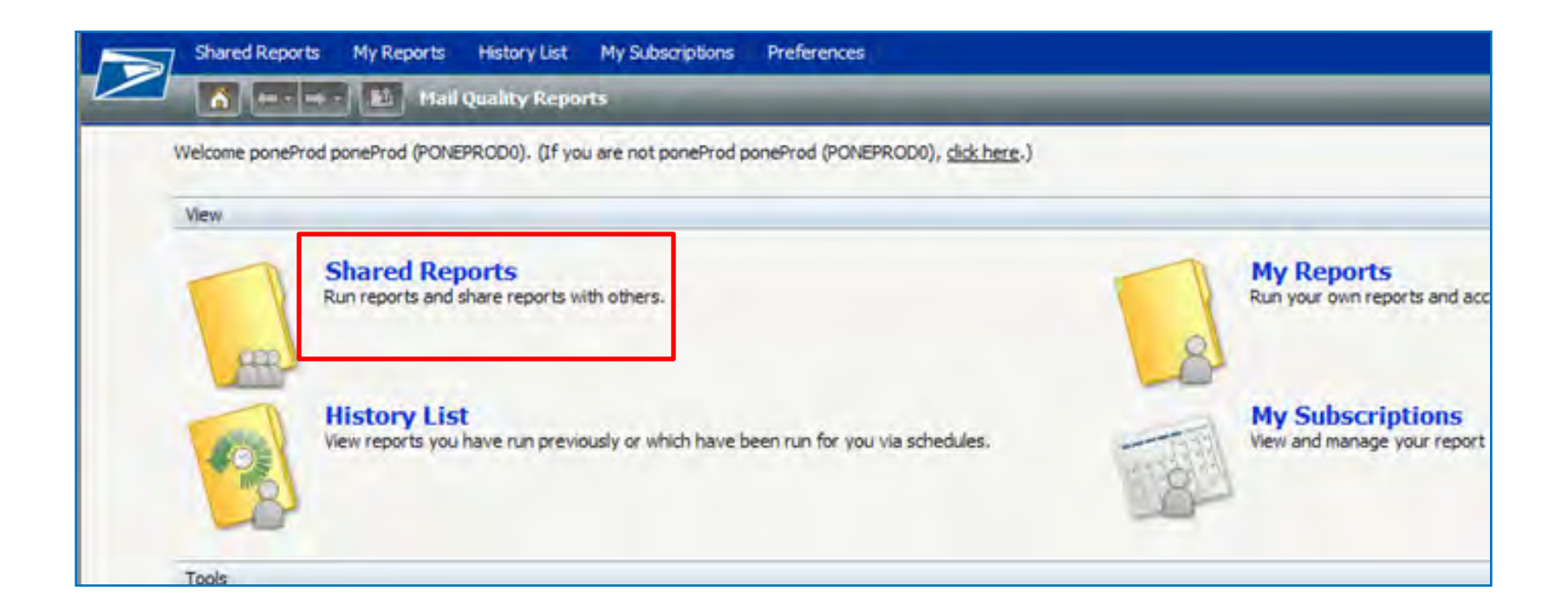

• Select Mailer Scorecard folder to access the reports

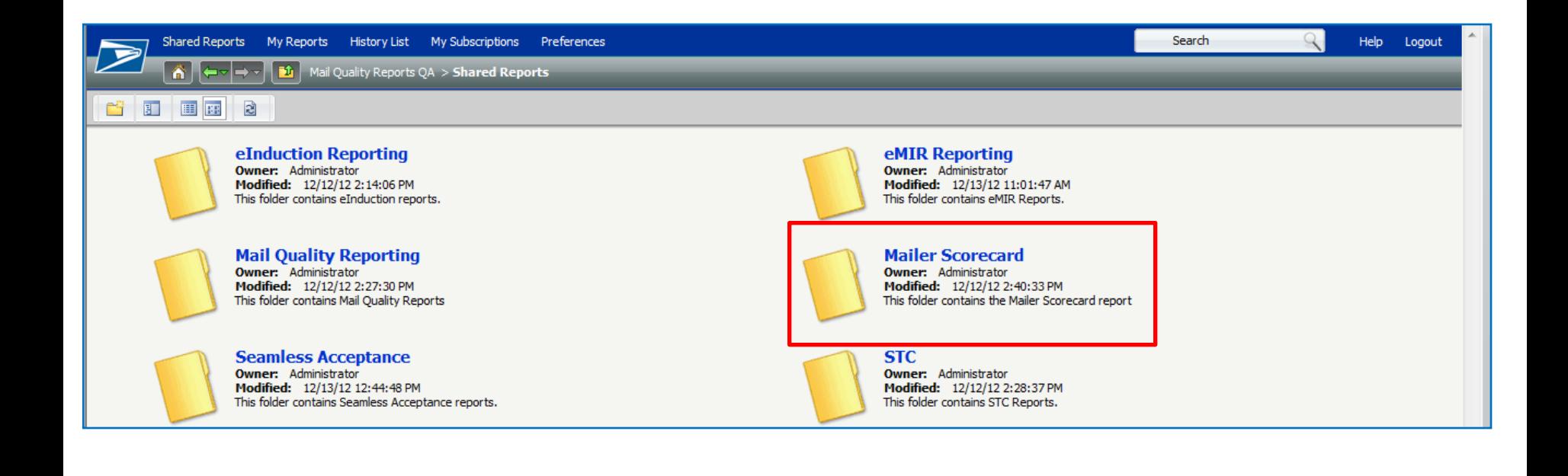

# Full Service Mailer Scorecard

#### What Validations Are Performed

- Within 48 hours after the mailing is processed the following occurs:
	- Full-Service eDoc verification
		- Check every container, handling unit and piece in electronic documentation and evaluate for specific errors
	- Trend results are monitored for at least one month

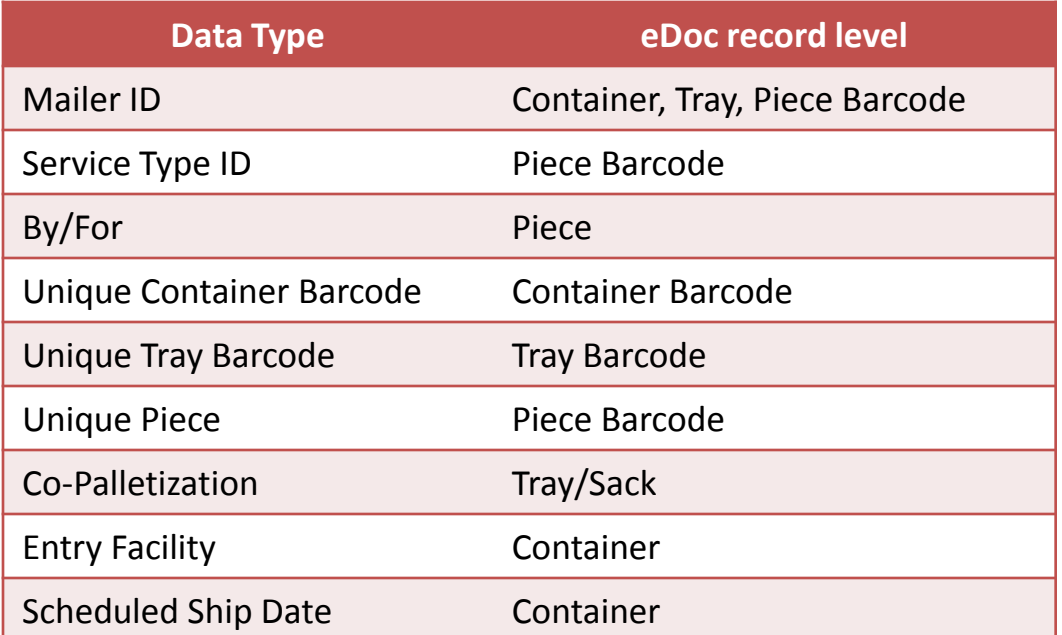

#### What Validations Are Performed

• All validations are performed by checking against values provided in the eDoc

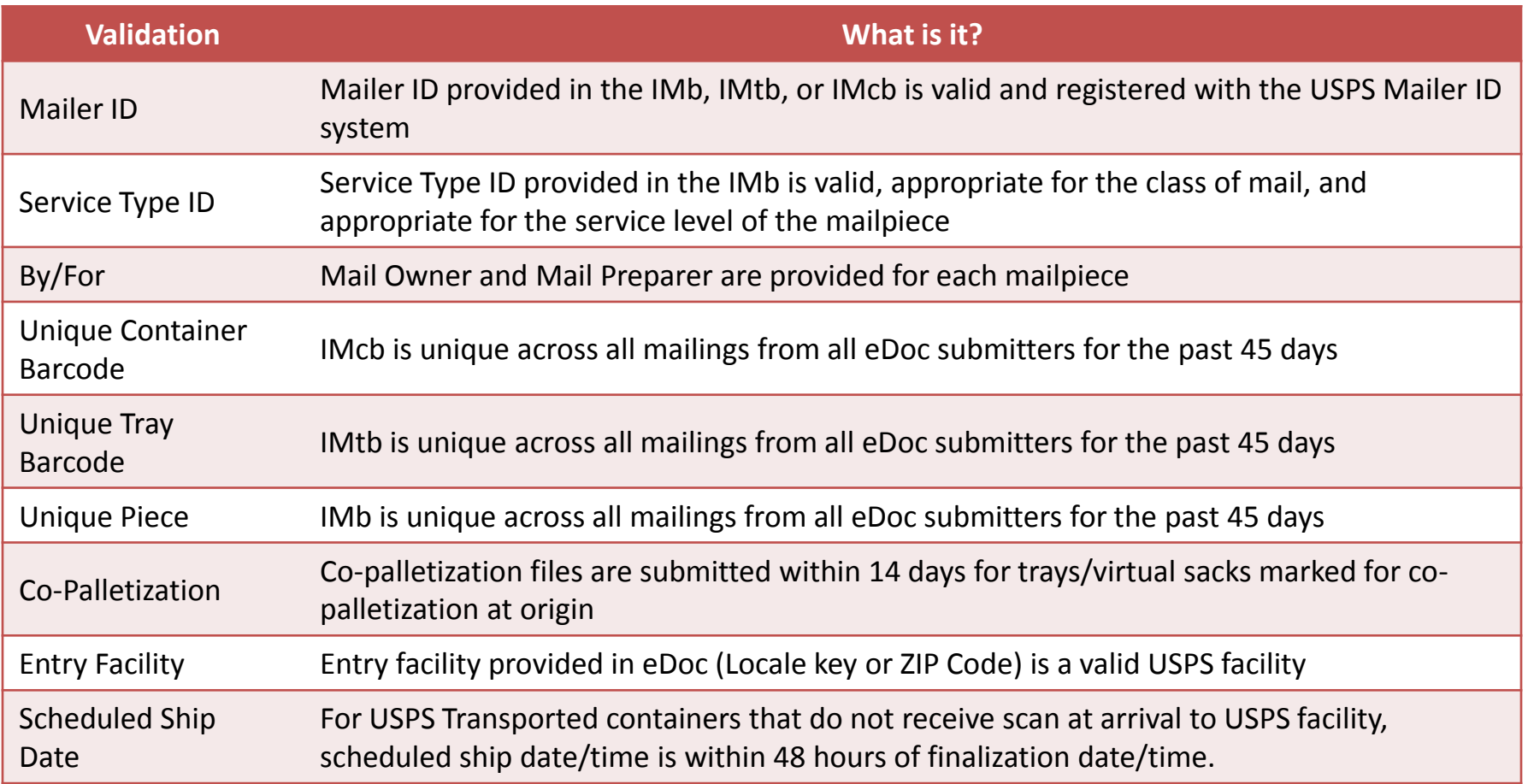

### Full Service Mailer Scorecard

#### **Mailer Scorecard**

#### **FEBRUARY 2013**

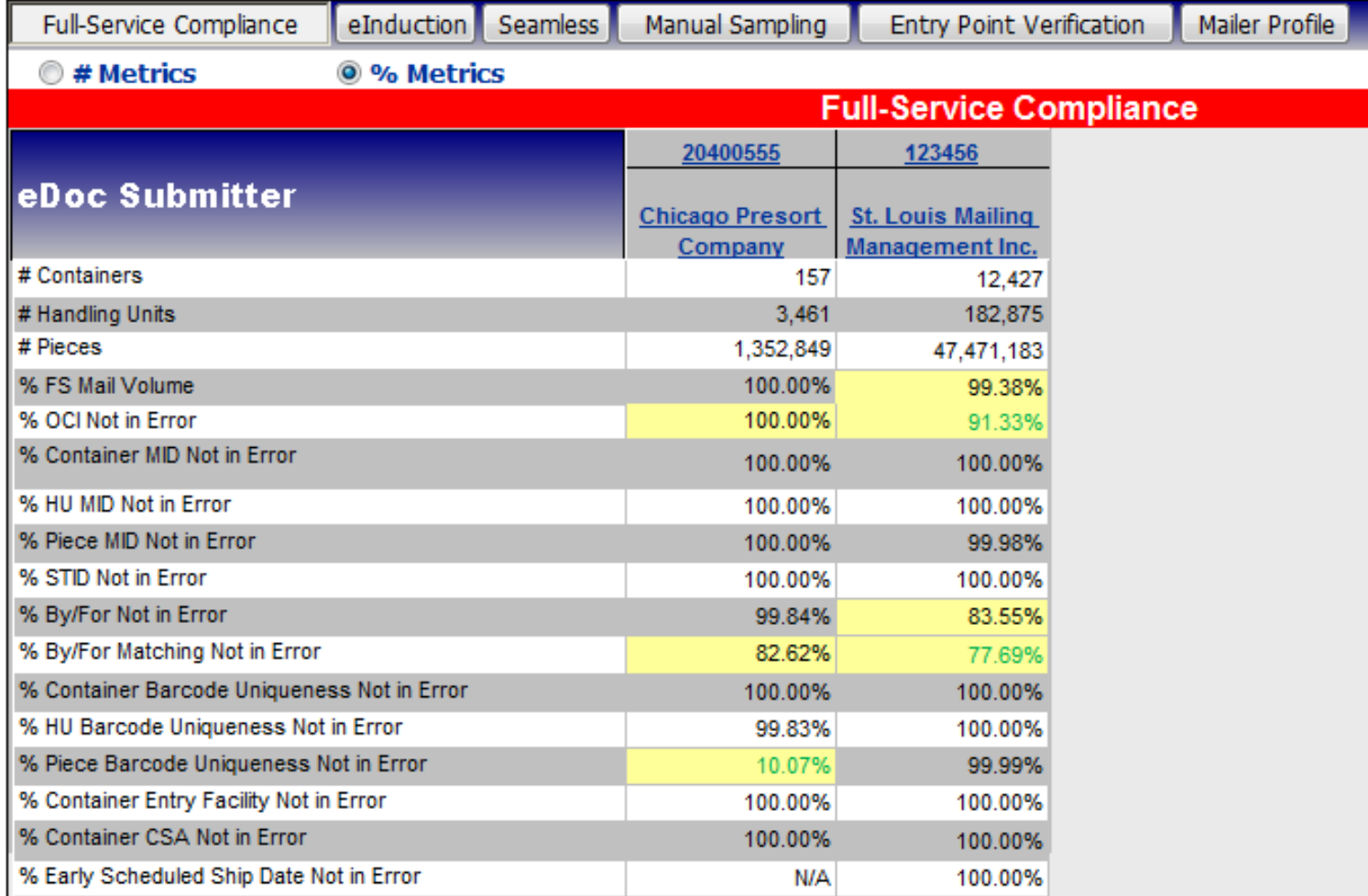

#### **Mailer Scorecard**

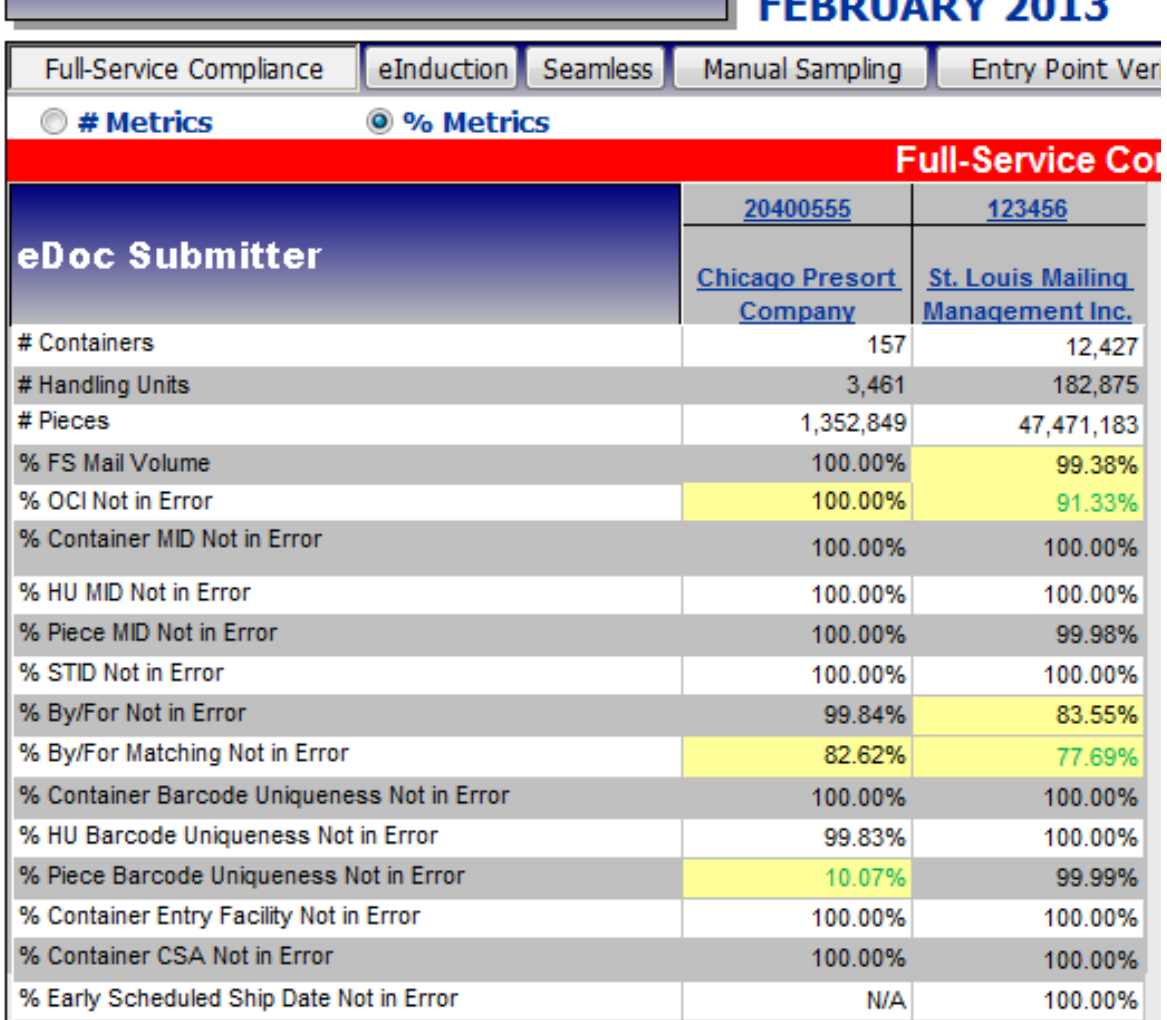

- Changes in metrics since previous month are highlighted
	- Green: metric has improved by more than 5%
	- Red: metric as declined by more than 5%
	- Yellow: metric exceeds USPS threshold

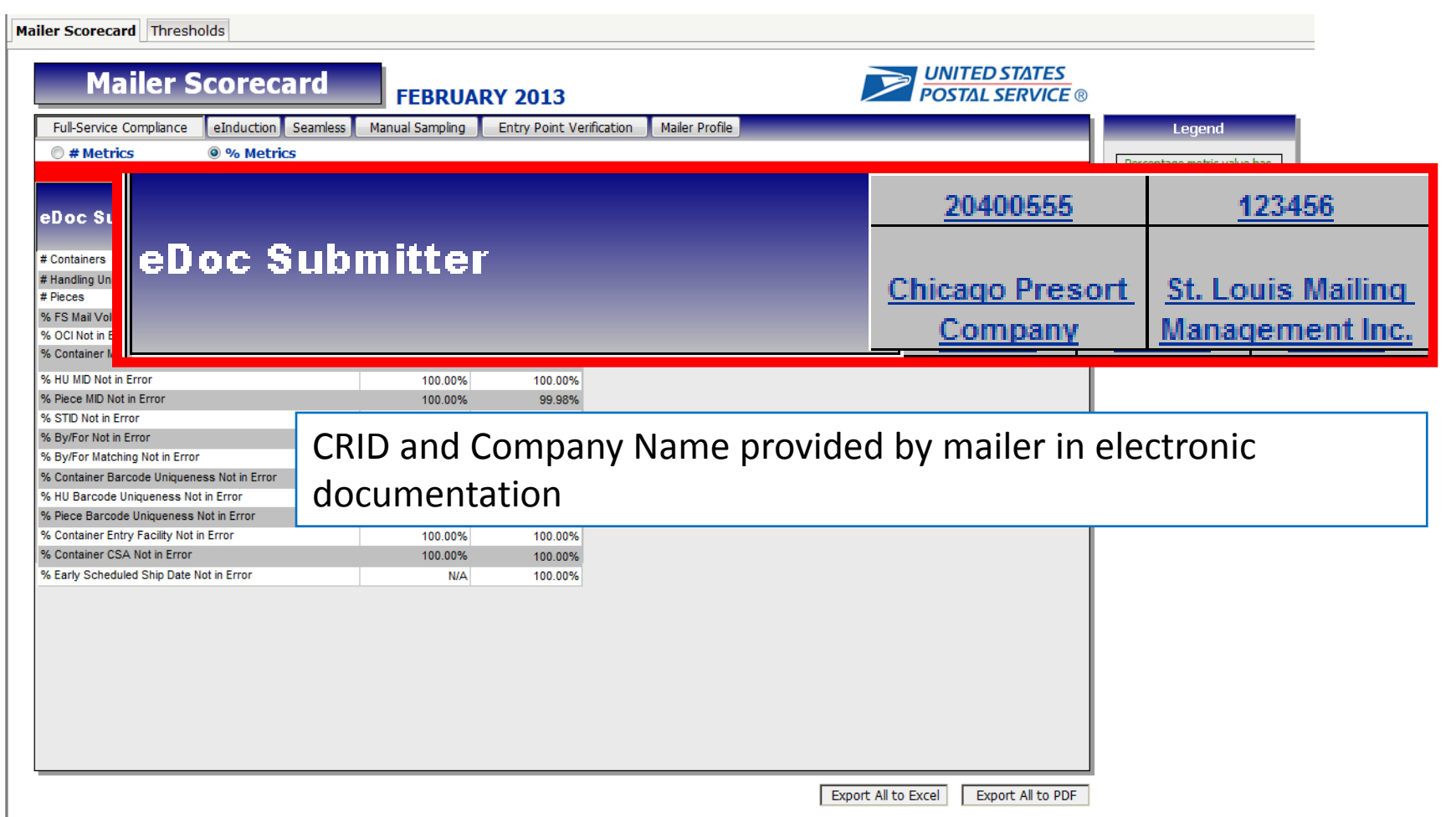

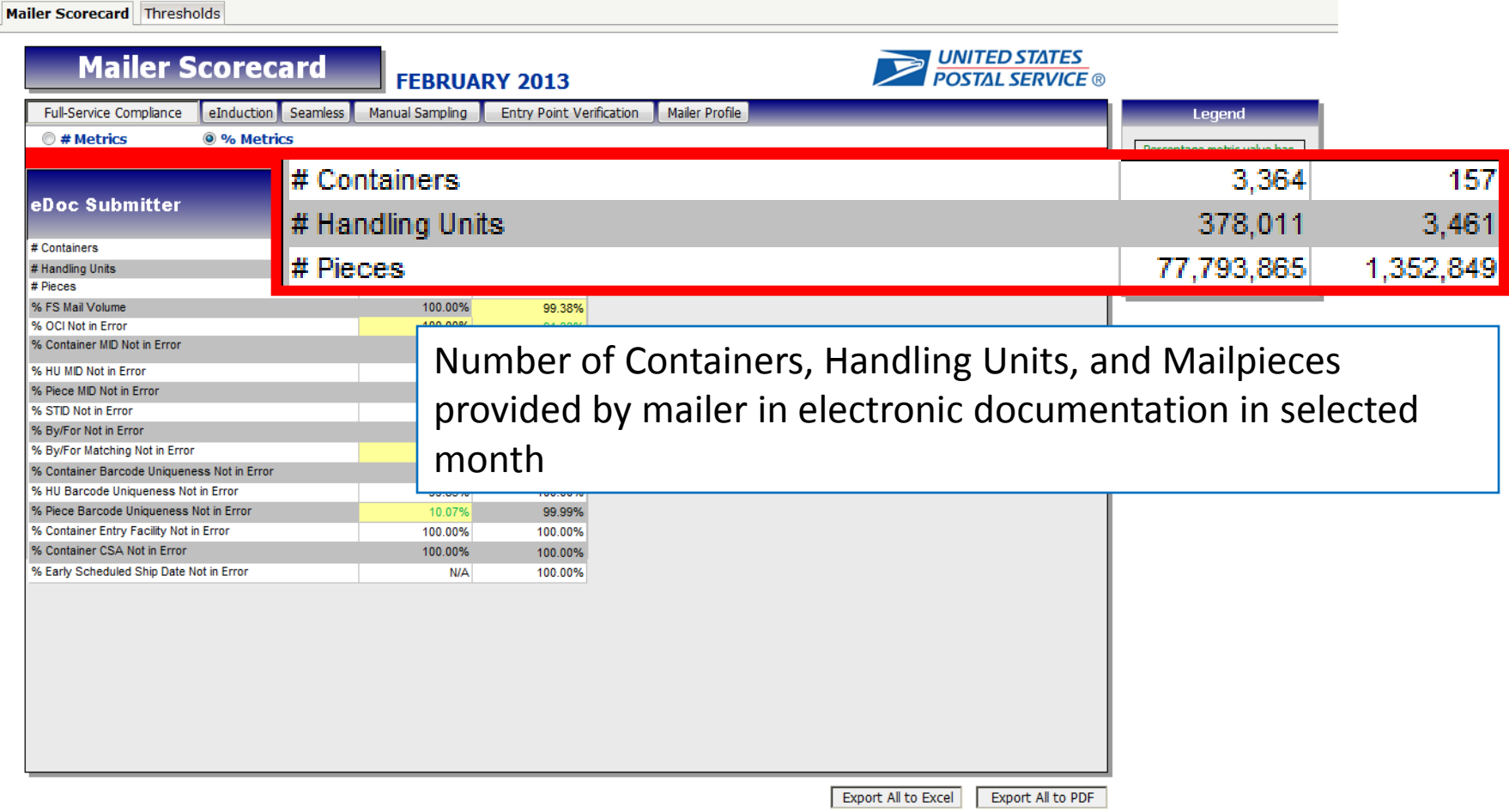

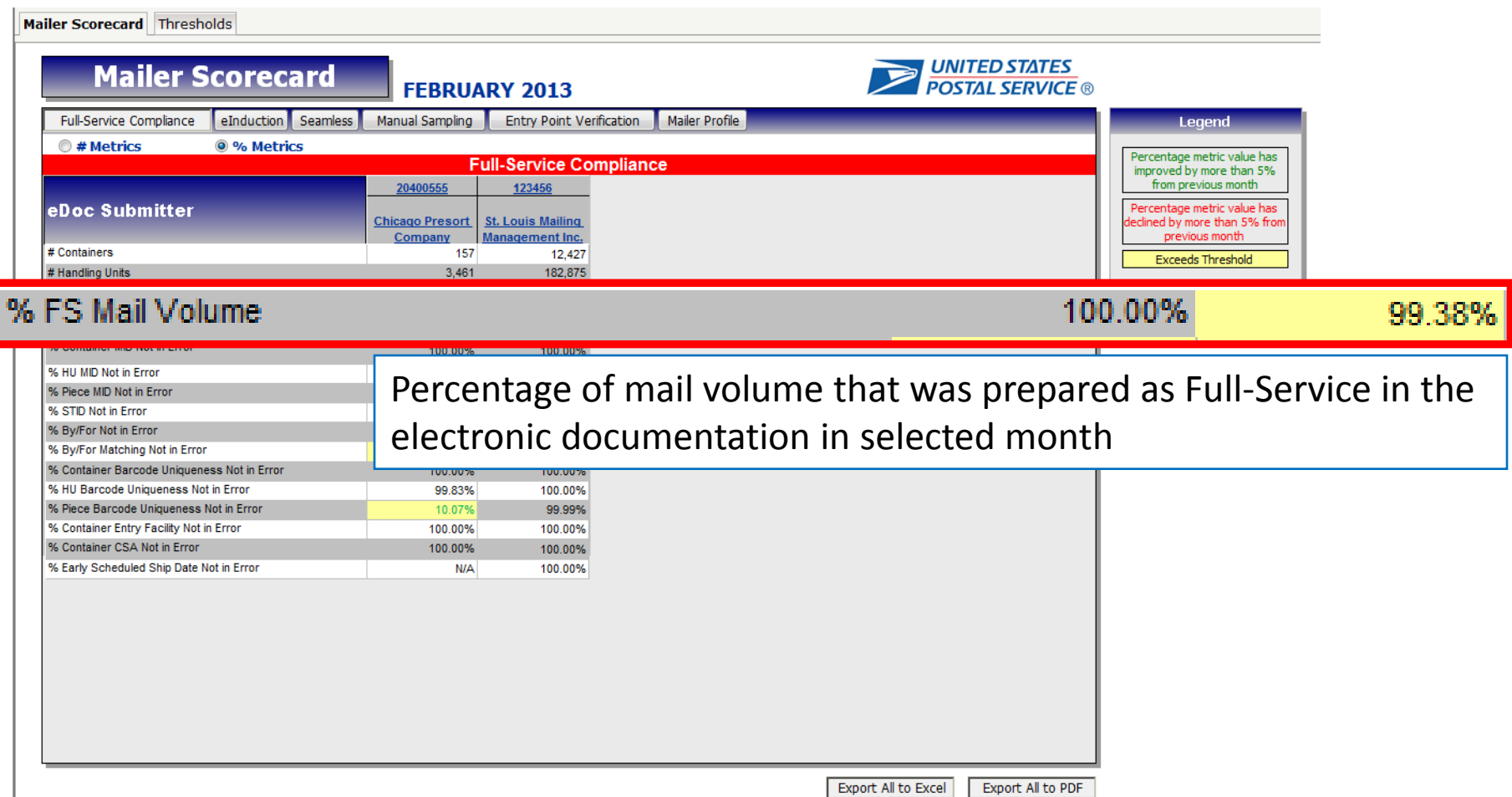

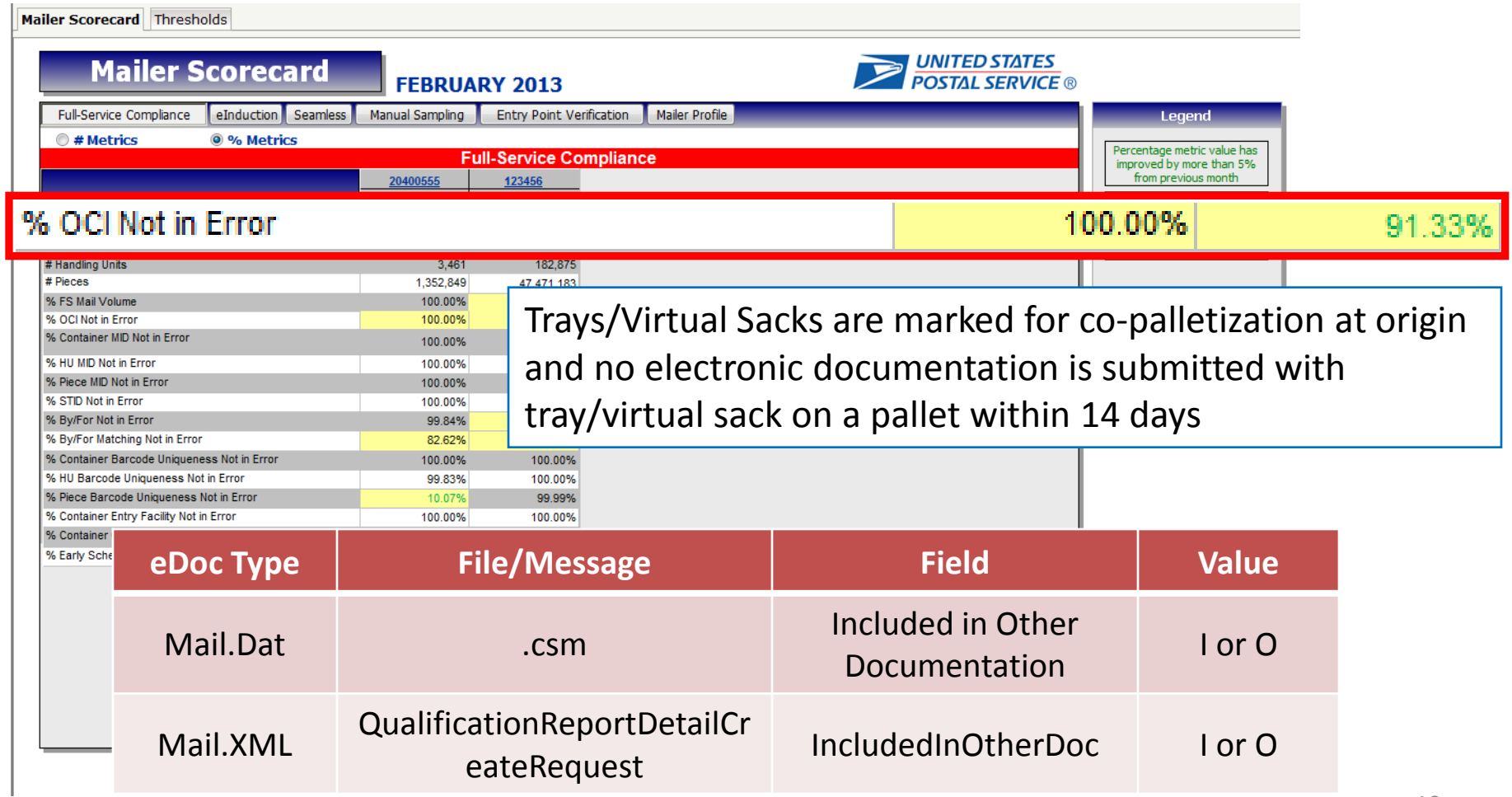

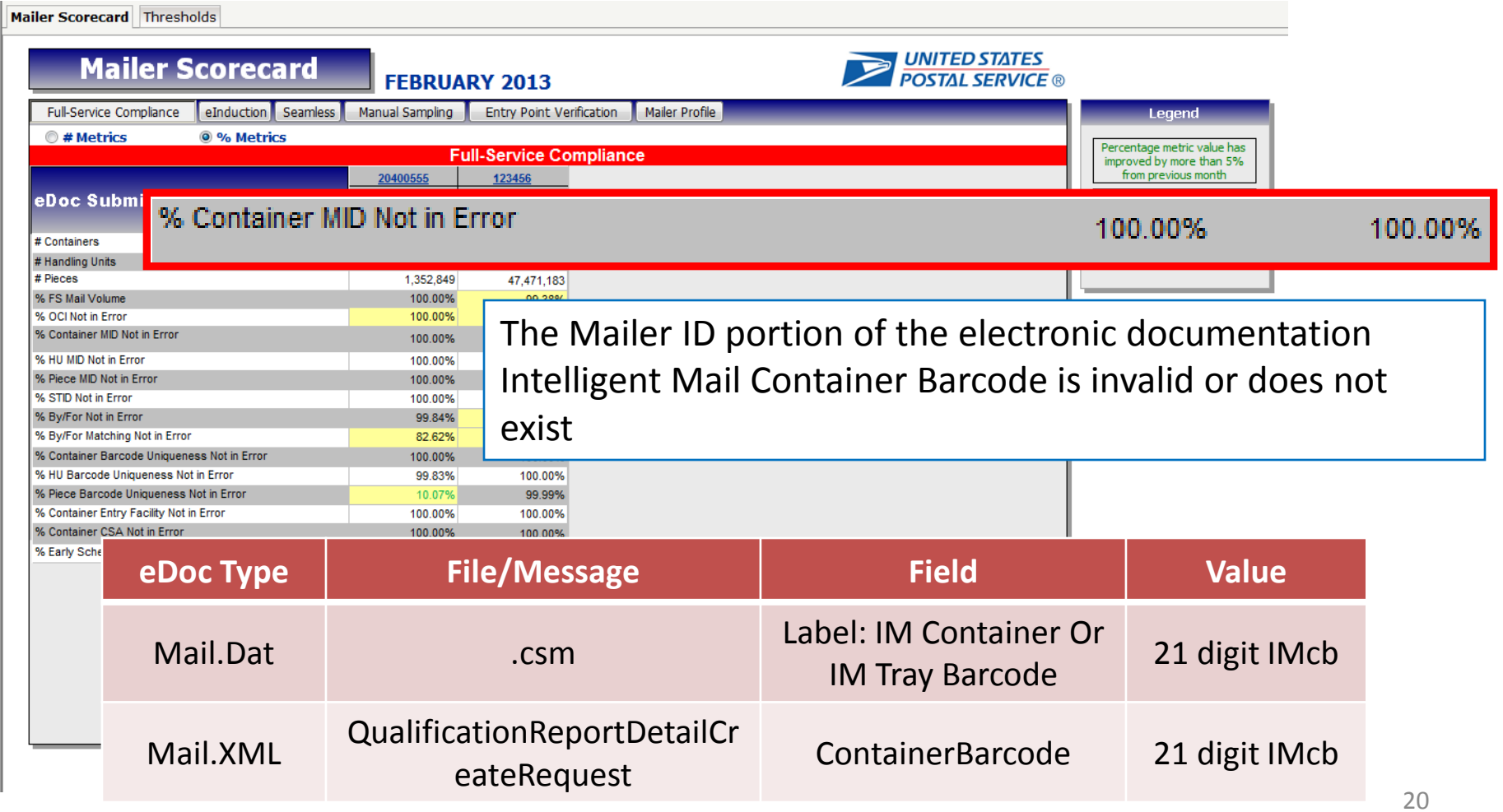

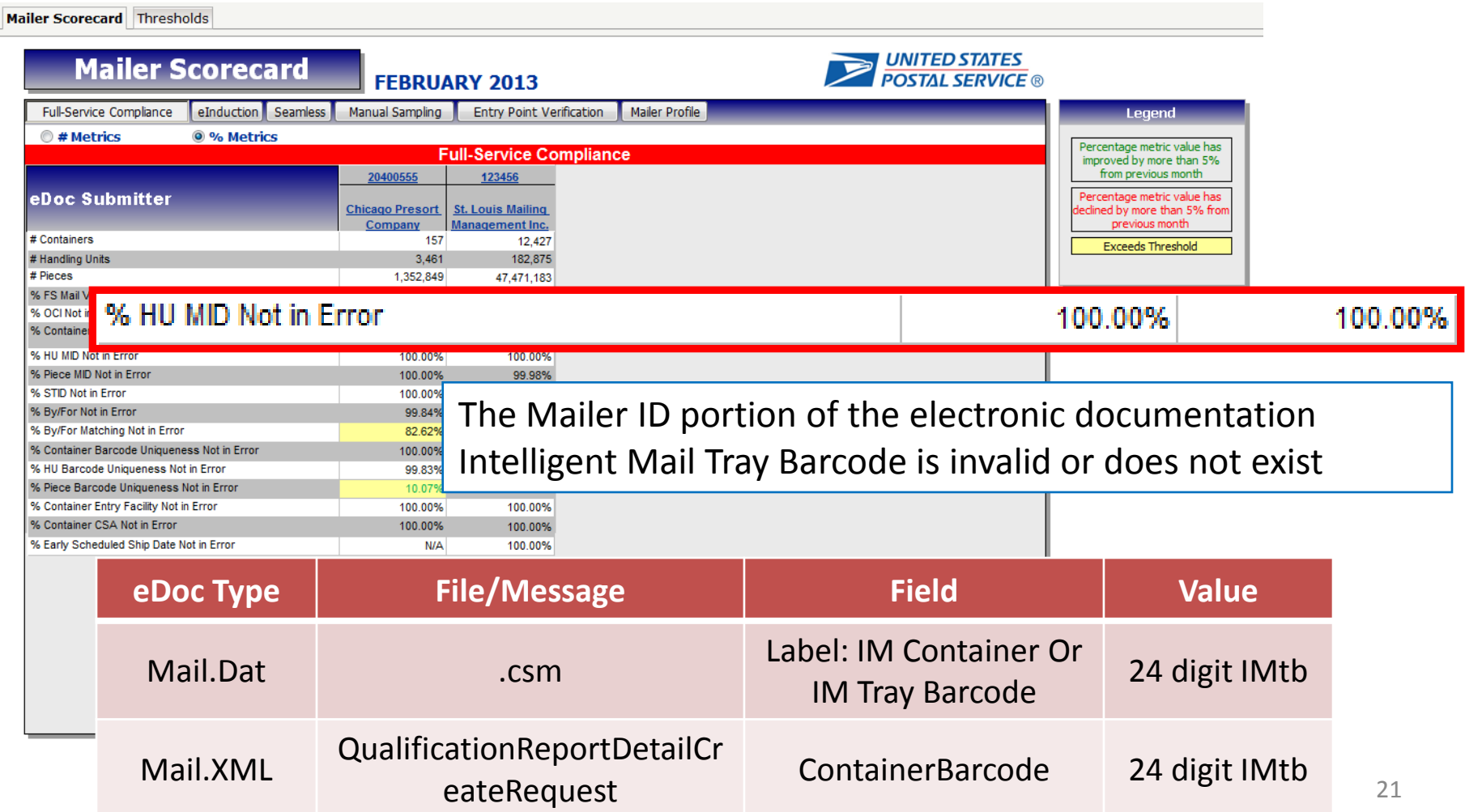

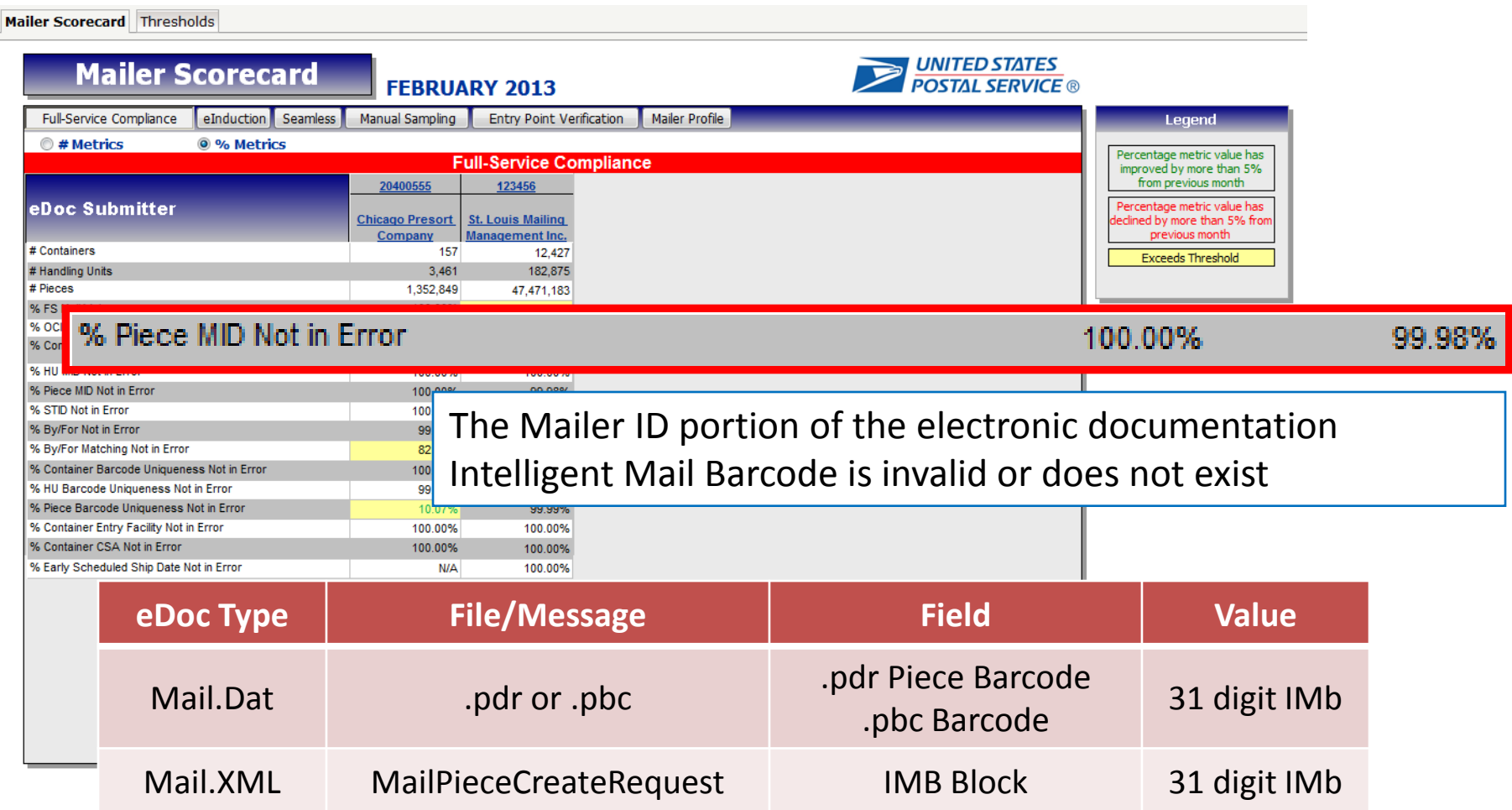

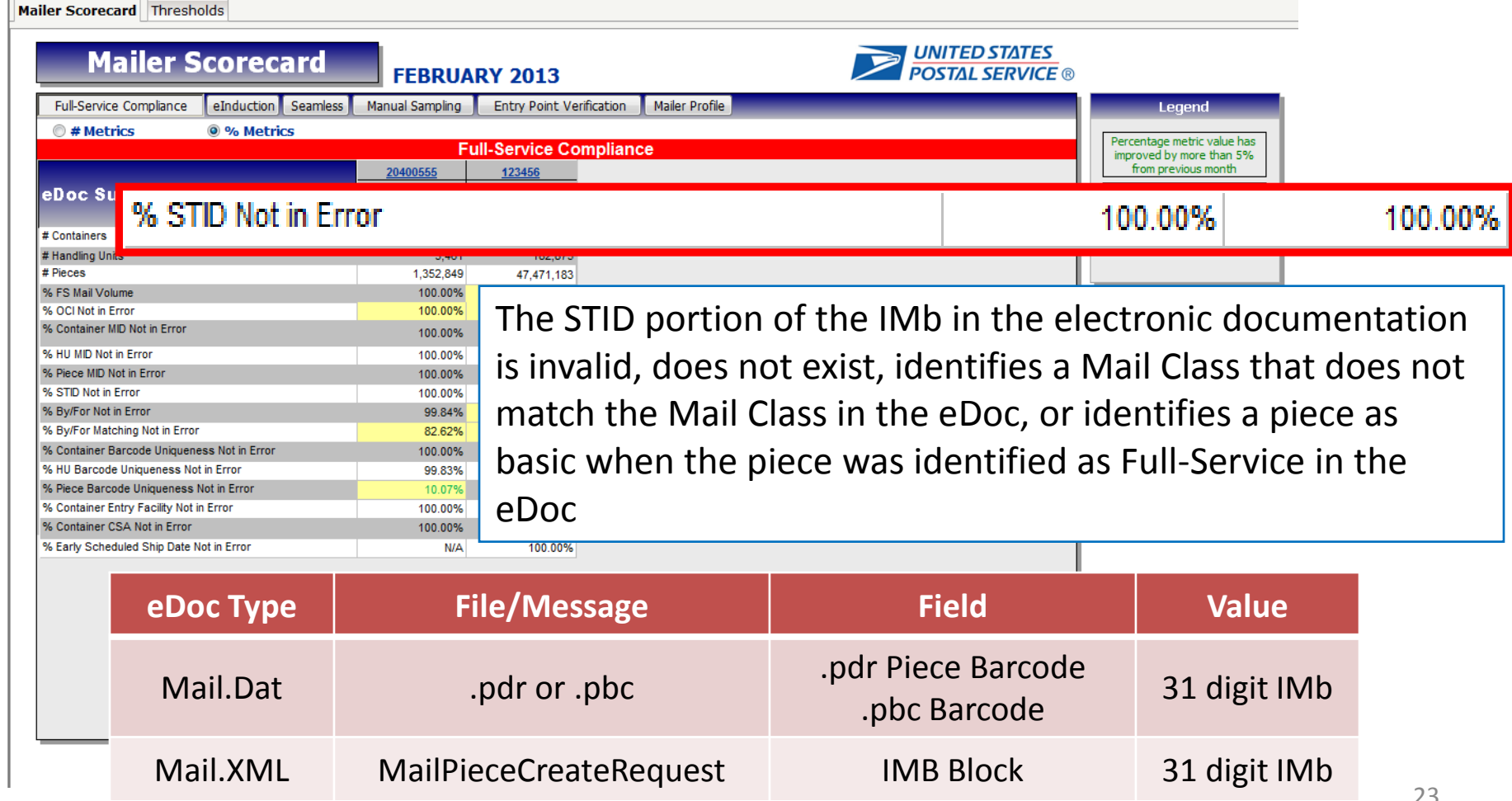

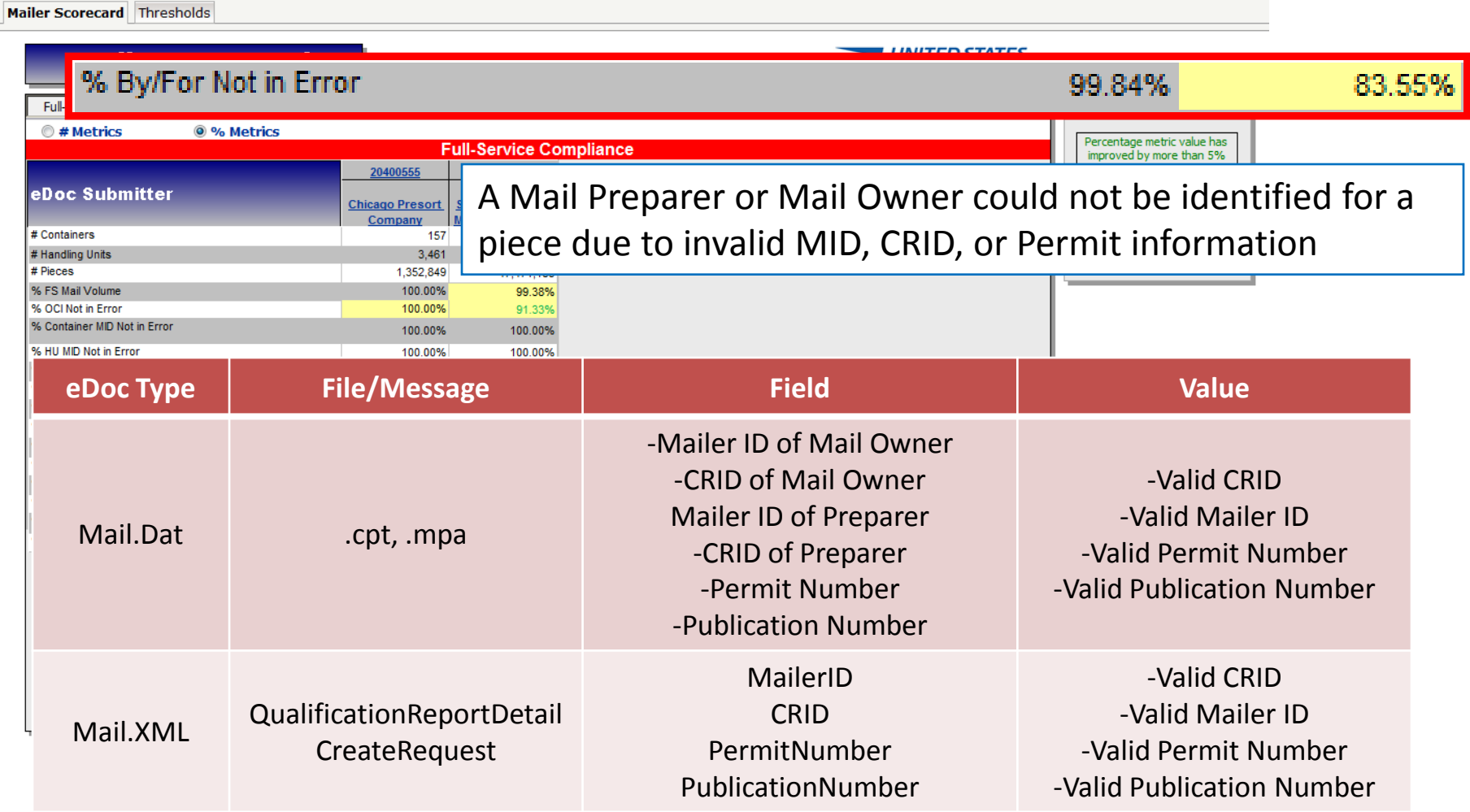

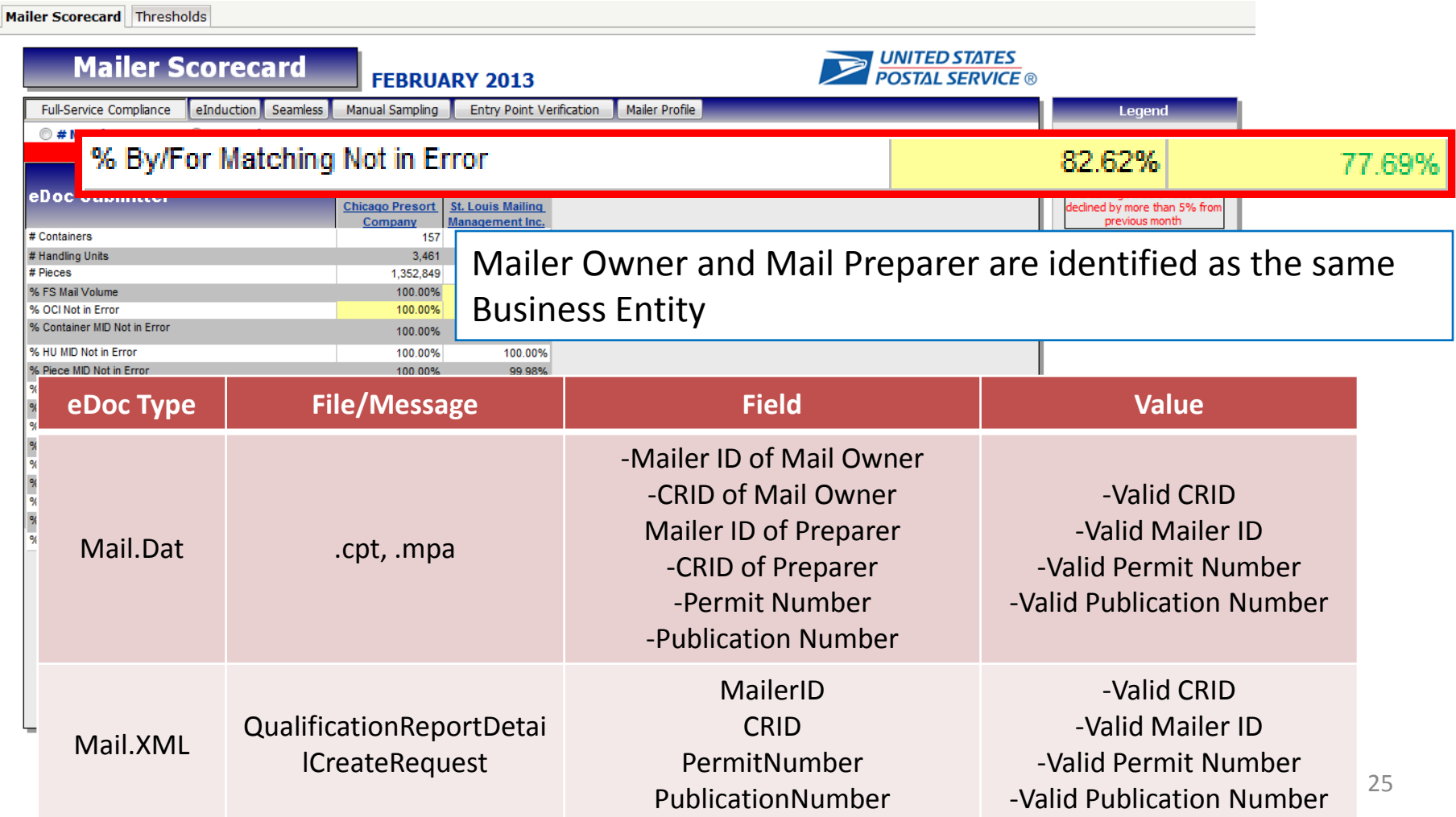

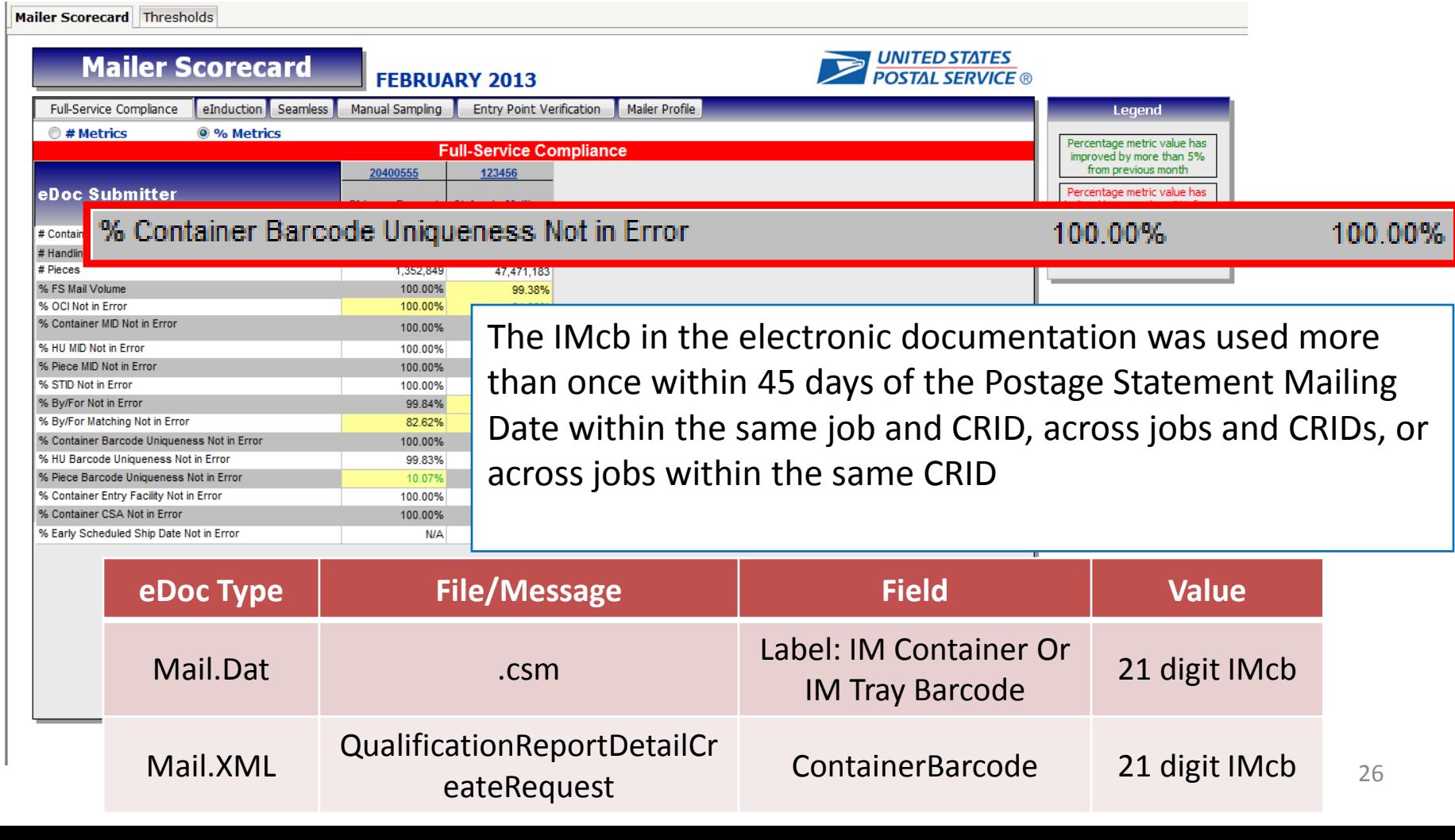

 $\mathbf{r}$ 

**Service** 

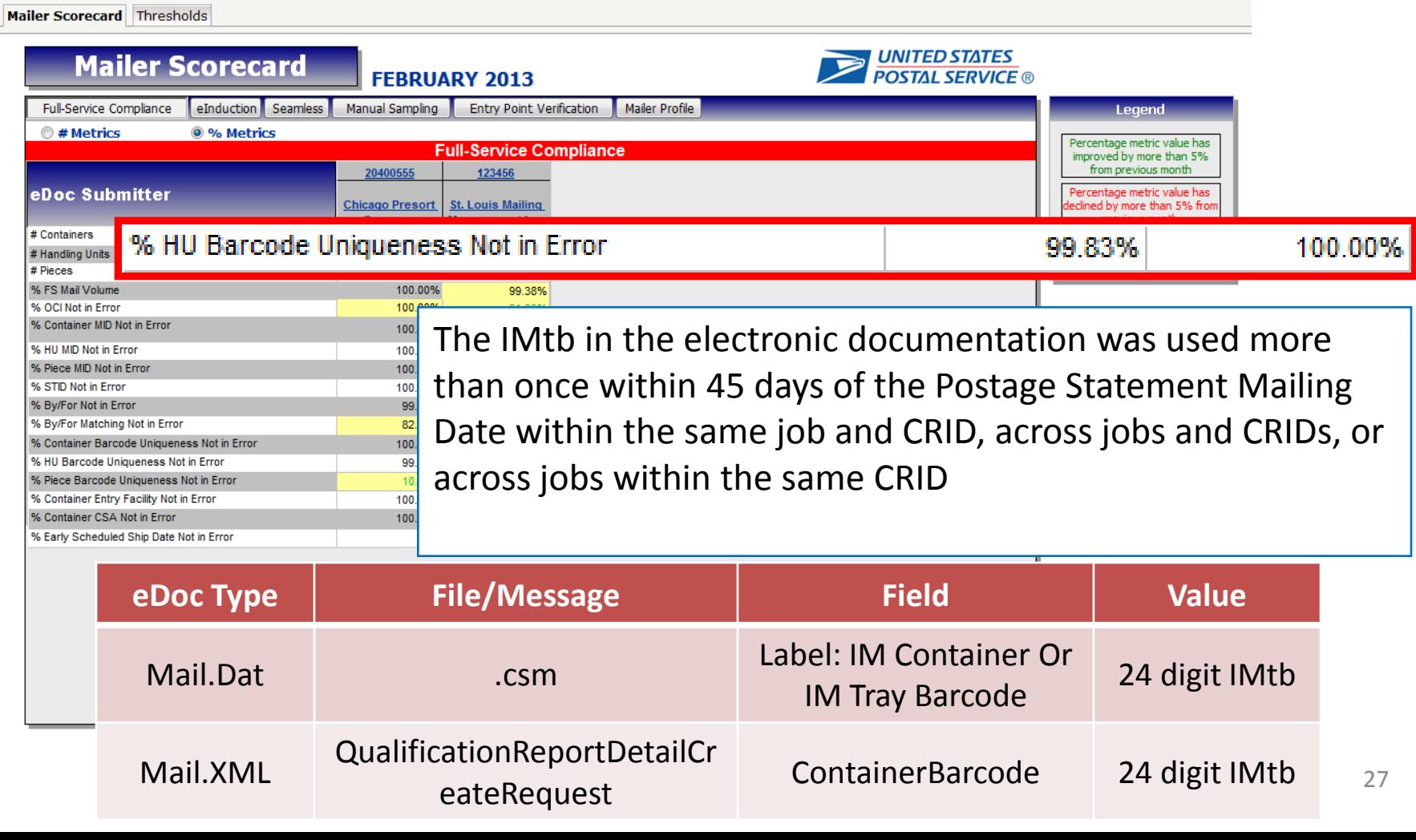

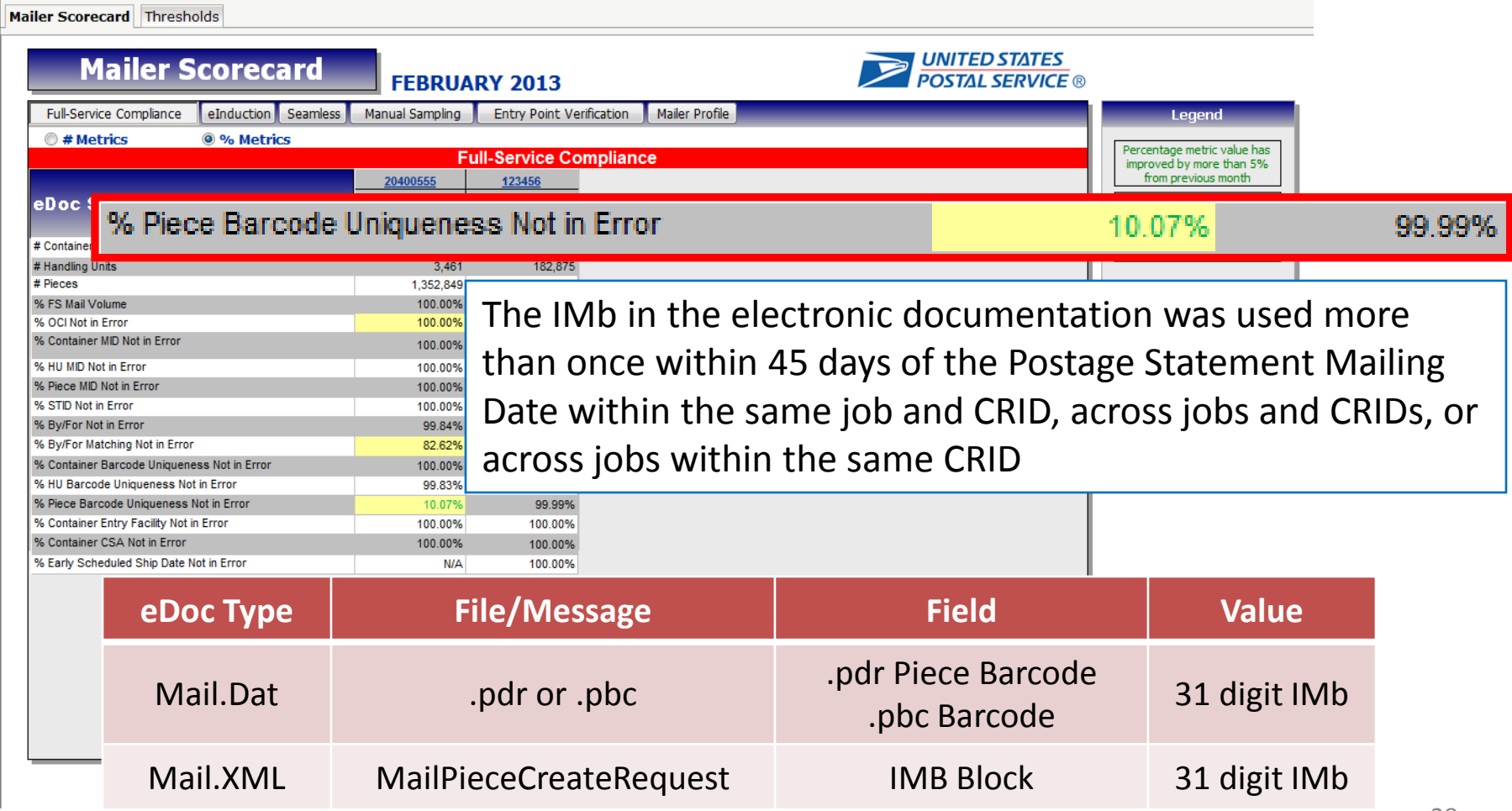

## Tooltips

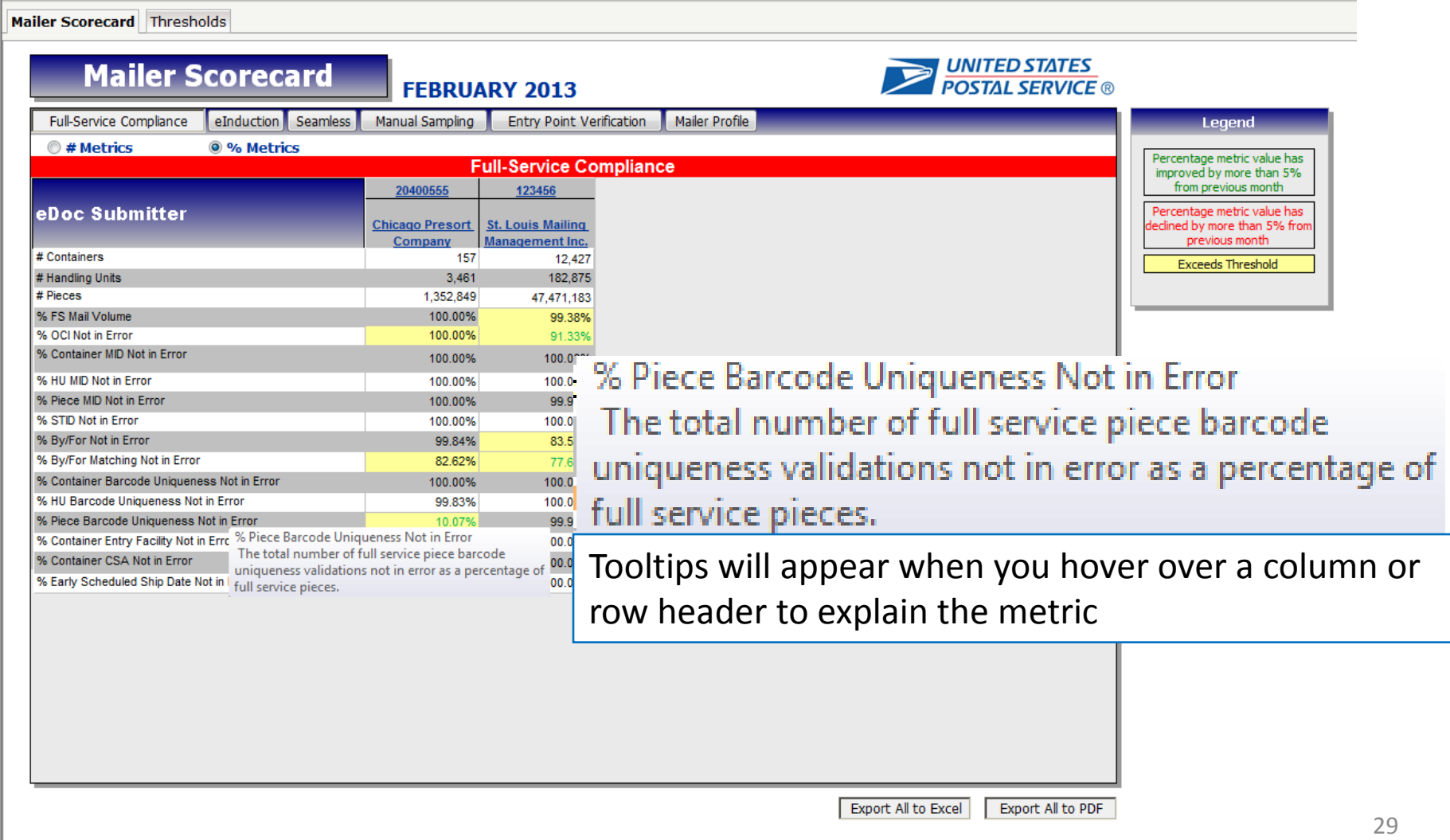

## Drills

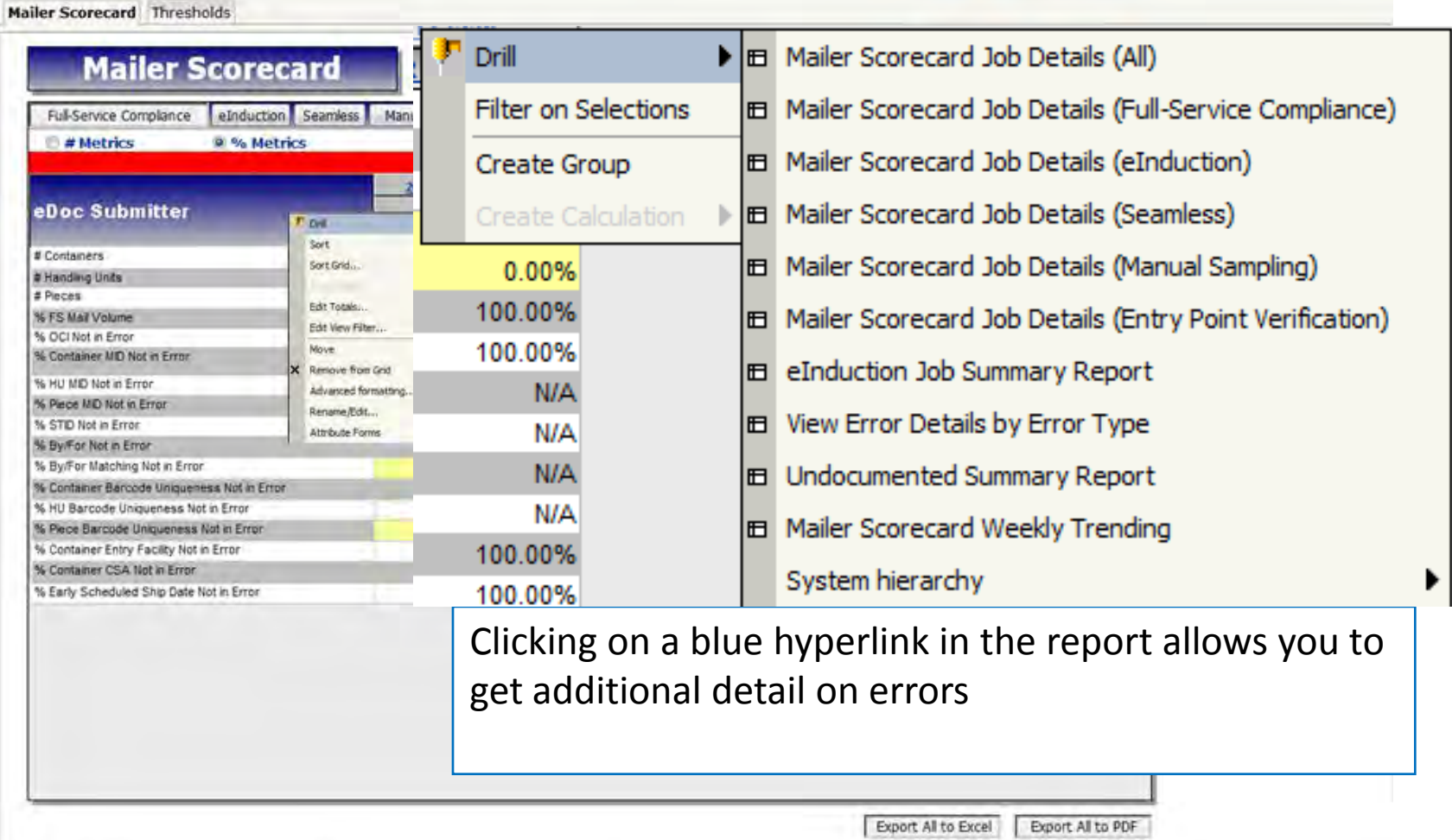

#### Investigating Full-Service Issue

#### **Mailer Scorecard**

 $\%$ 

% Container Entry Facility Not in Error

% Early Scheduled Ship Date Not in Error

% Container CSA Not in Error

#### **FEBRUARY 2013**

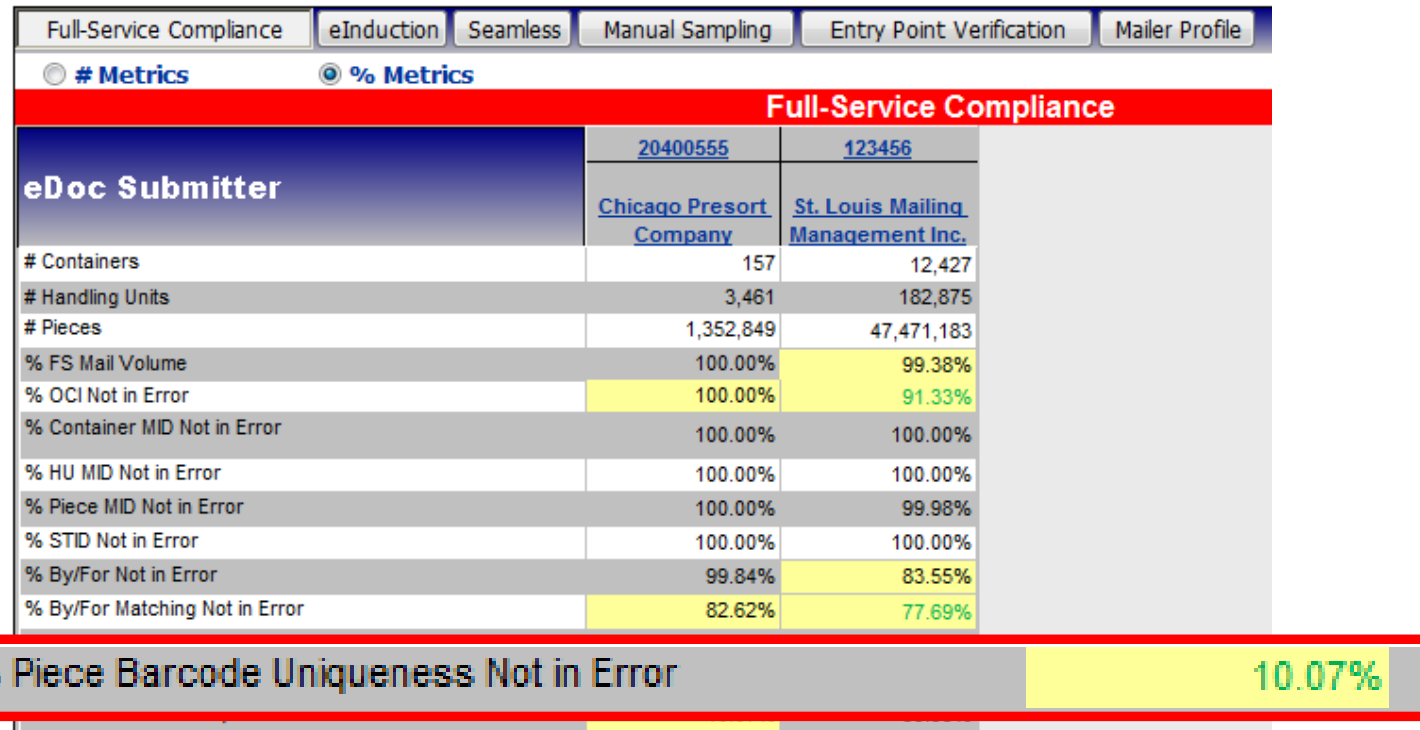

100.00%

100.00%

**N/A** 

100.00%

100.00%

100.00%

99.99%

#### View Error Details by Error Type

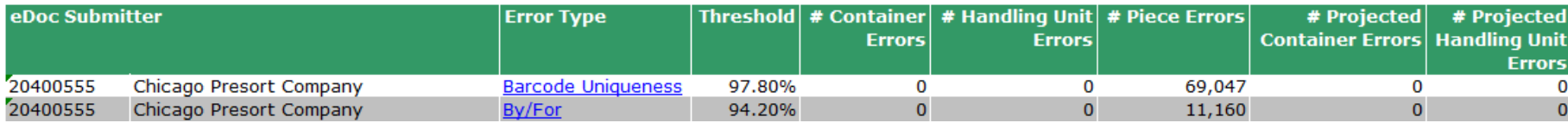

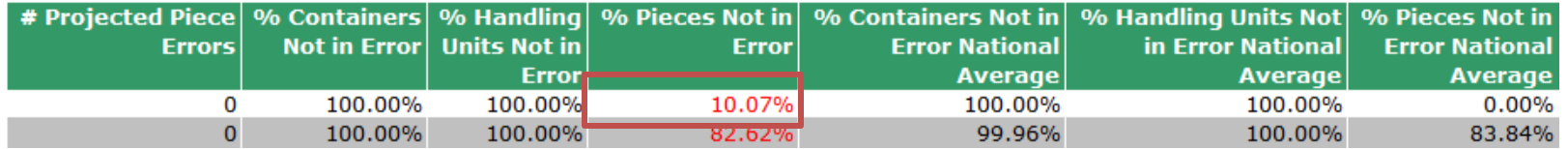

#### Seamless Acceptance Job Error Type

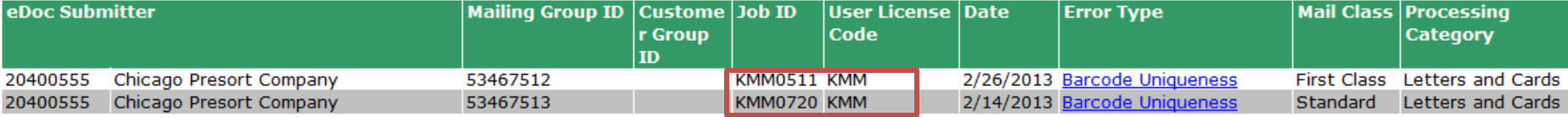

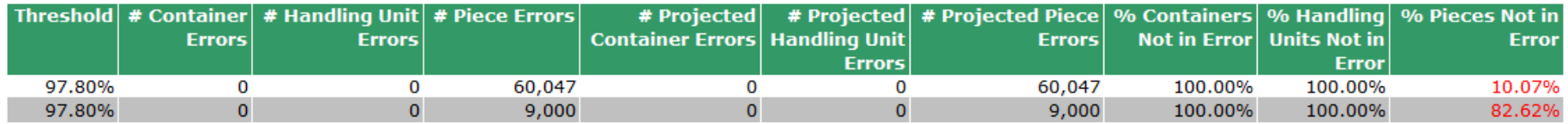

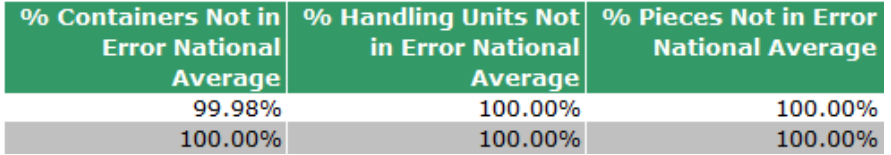

#### Seamless Acceptance Detailed Error Report

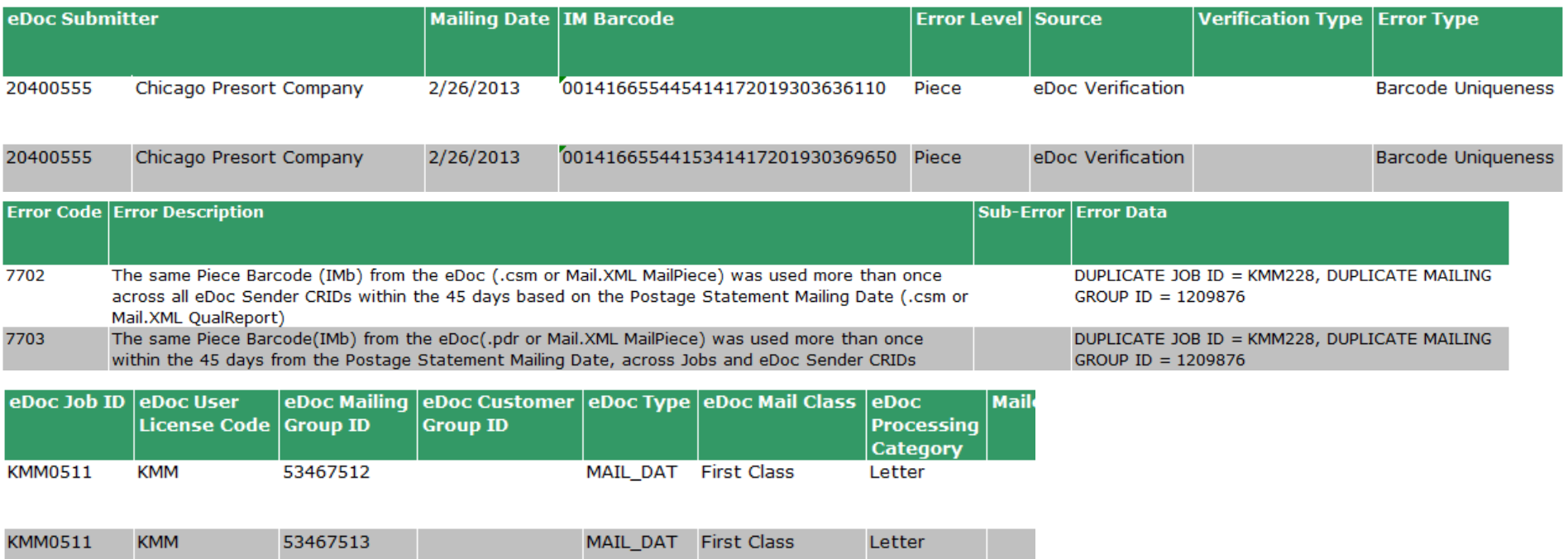

#### User Guide (RIBBS)

outs of Intelligent Mail services.

#### A Guide to Intelligent Mail for Letters and Flats (PDF)

A Guide to Intelligent Mail for Letters and Flats provides guidance on how to prepare vour mail and electronic documentation and identifies the data that will be provided at no additional charge for Full-Service compliance. In addition, the Guide also describes what will be available in the first release of Intelligent Mail services.

#### **Postal Service Mail.dat Technical Specification**

The Postal Service Mail.dat Technical Specification provides detailed

Postal Service™ Mail.dat® Specific **Documents** 

Postal Service™ Mail.XML® Specific Documents

Guide to Customer Supplier Agreements (PDF)

eInduction Guide for Mailers (PDF)

MicroStrategy Seamless Acceptance User Guide (PDF)

MicroStrategy eInduction User Guide (PDF)

Mailer Scorecard User Guide (PDF)

MicroStrategy Tips and Tricks (PDF)

PostalOne! Transportation Management (TMS) Guide (PDF)

specifications for how to populate your Mail dat files to comply with the requirements for

#### User Guide Table of Contents

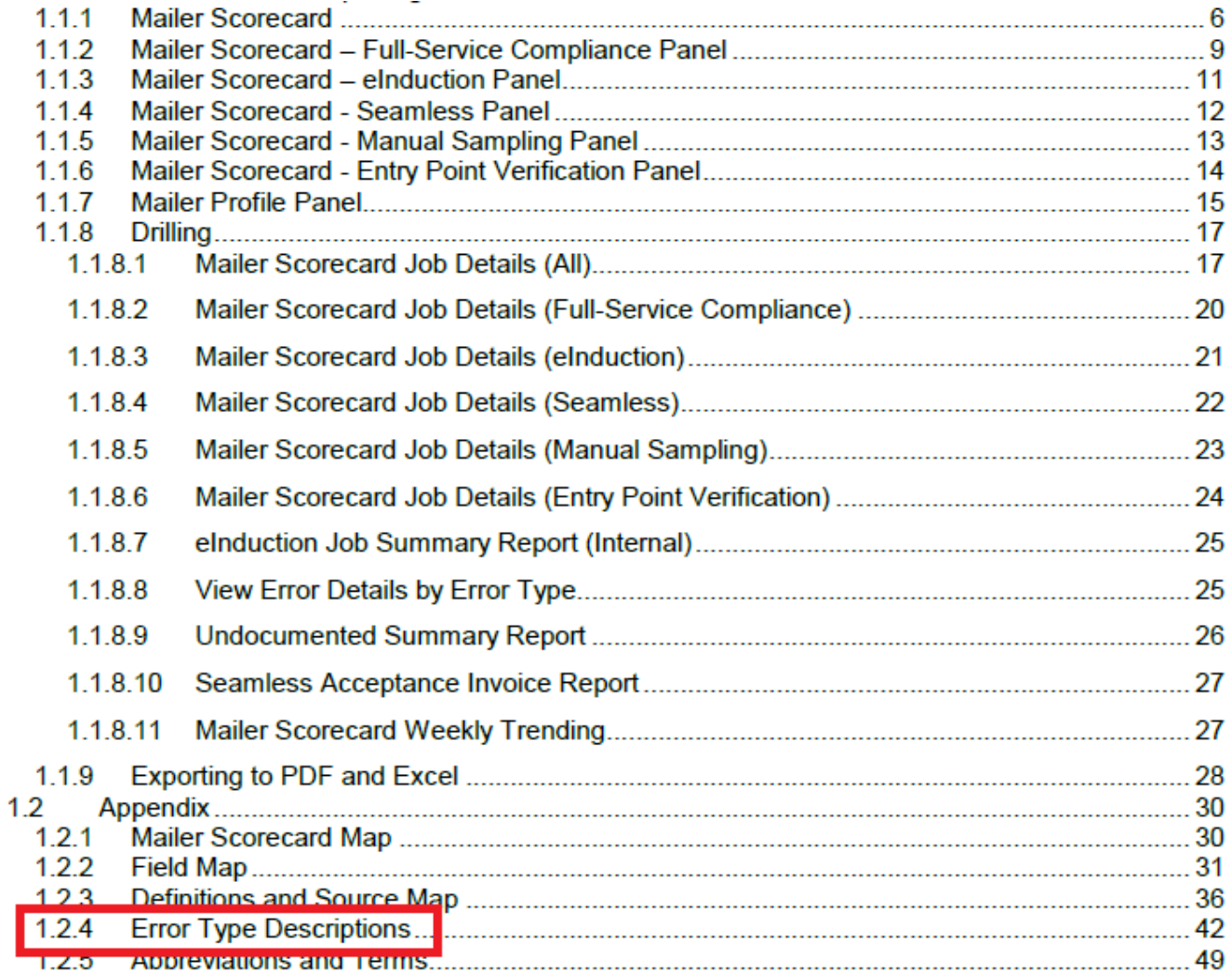

#### User Guide Error Type Appendix

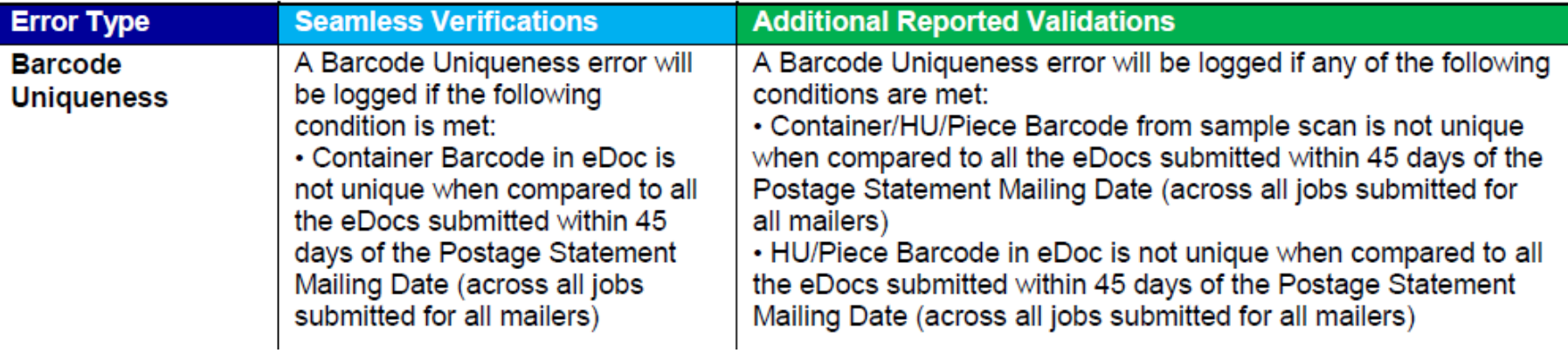

## Tips & Tricks - Drill

To drill down to a lower-level report, you can left-click the blue hyperlink in the report. If you want to see if the report has multiple drill paths, **right-click** the blue hyperlink to view all drill options.

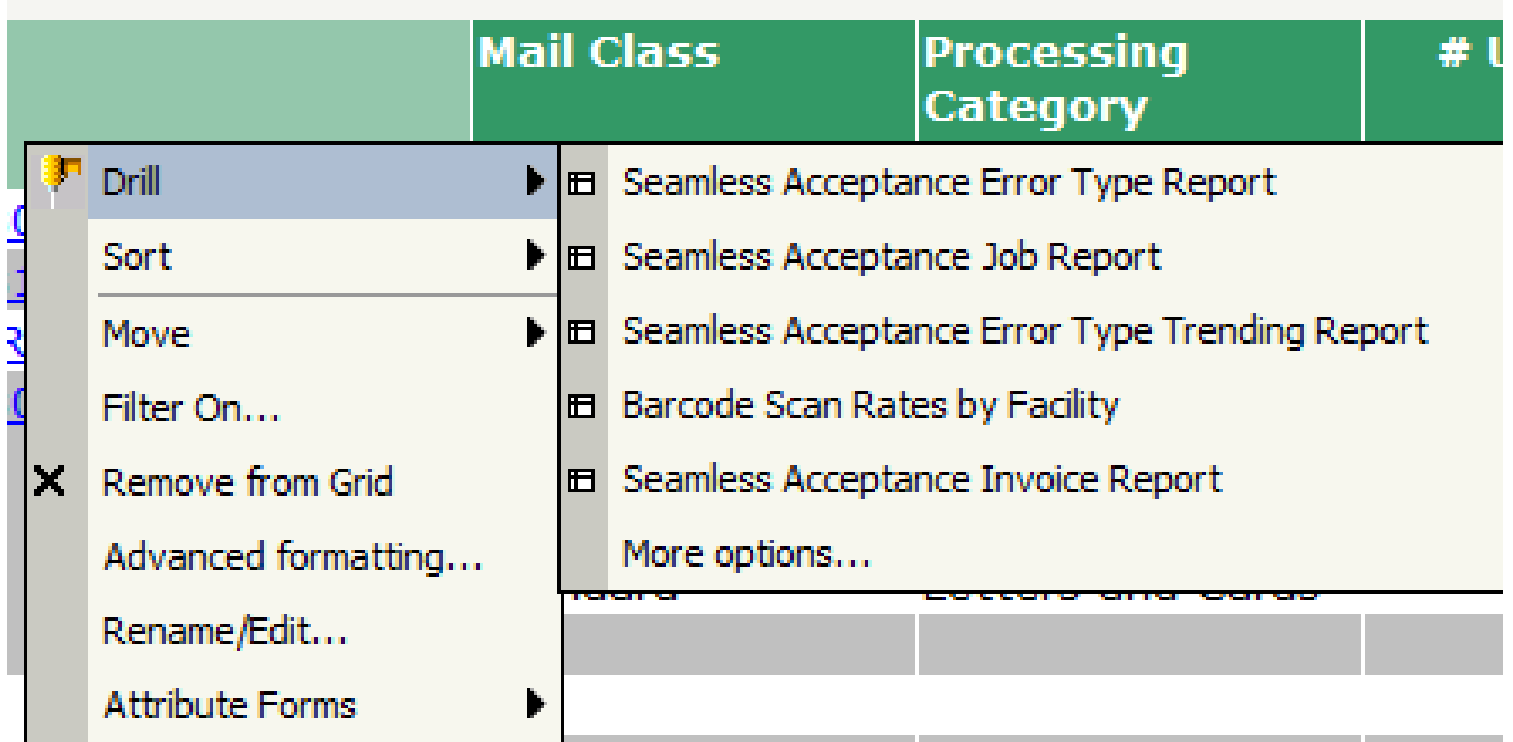

# Tips & Tricks – Filter

To move a report column into the Page-By axis, which will allow you to filter your report results:

- 1. Right-click the desired column header
- 2. Click 'Move'
- 3. Click 'To Page-by Axis'

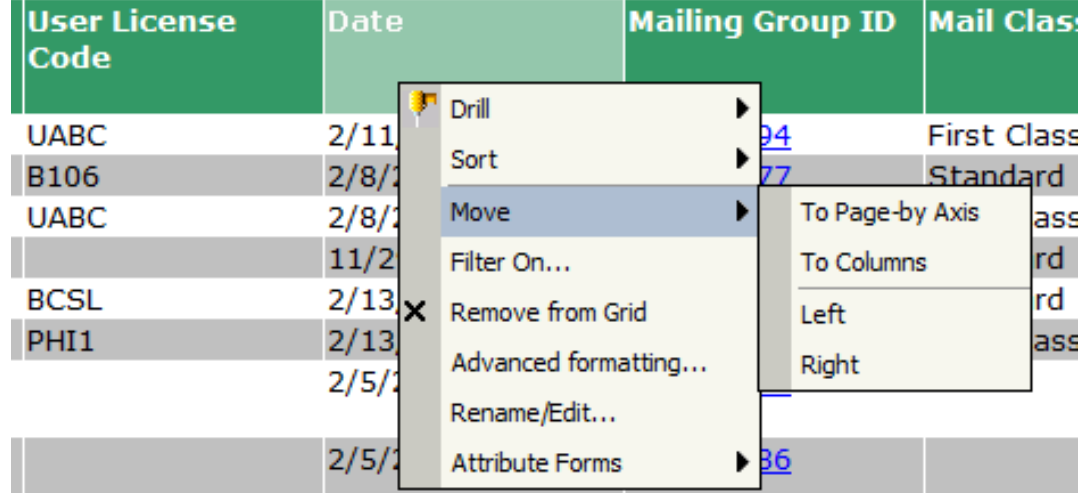

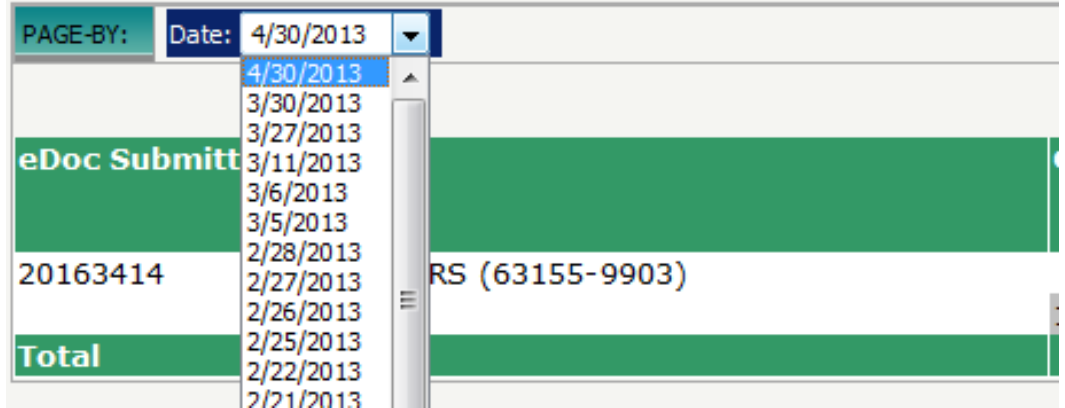

#### Tips & Tricks - Sort

To sort report results by a specified column:

- 1. Right-click the column header
- 2. Click 'Sort'
- 3. Select either 'Ascending' or 'Descending'. The report will update based on selection

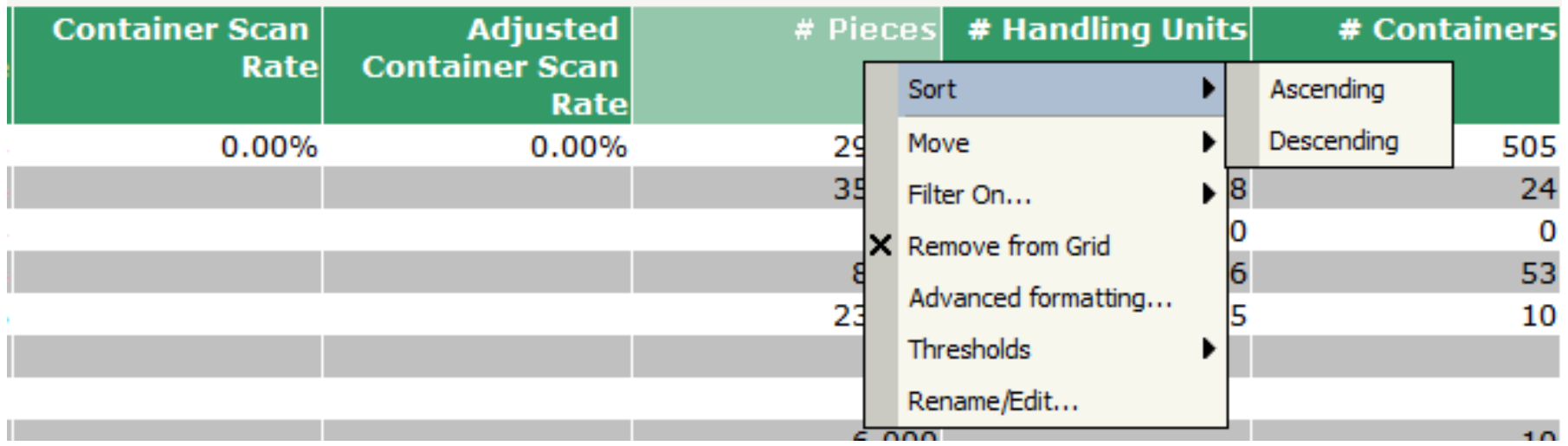

#### Tips & Tricks – Filter

To filter on any attribute or metric on the report:

- 1. Enable the view filter by clicking the arrow next to 'Tools'
- 2. Click 'View Filter'

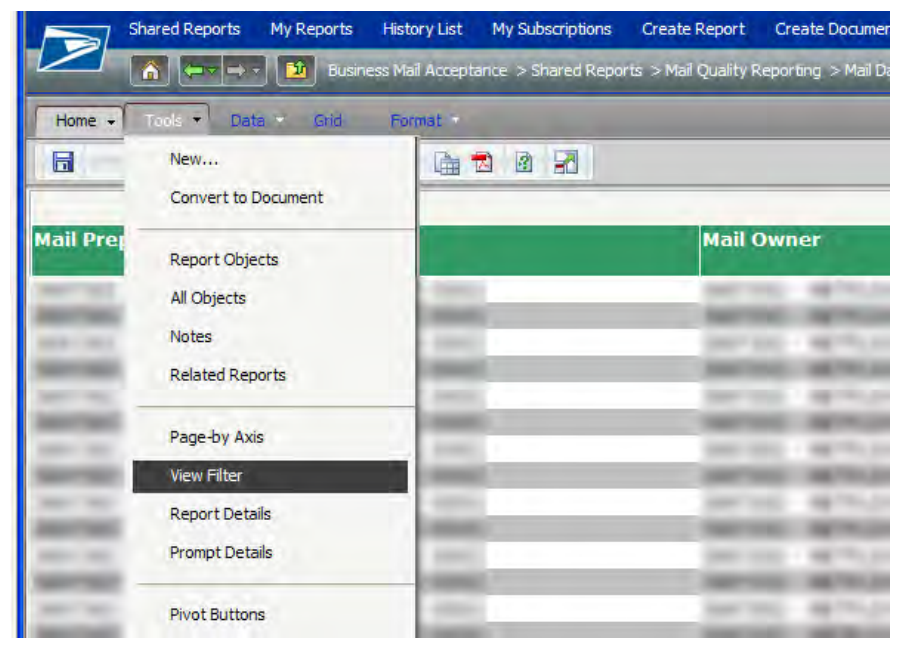

The view filter is now displayed at the top of the report

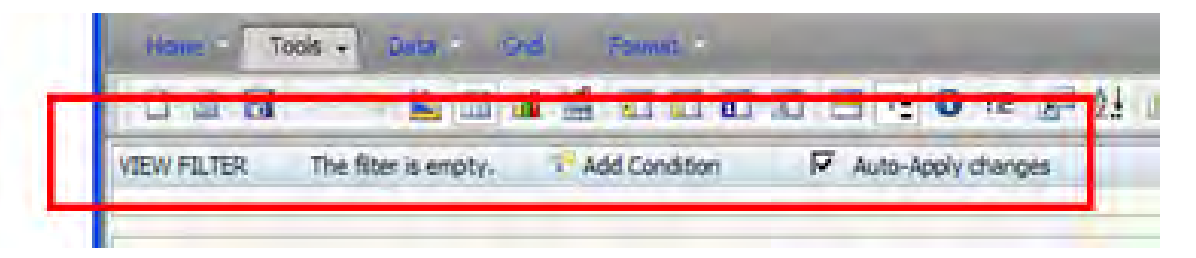

### Tips & Tricks

- 3. Click 'Add Condition' to add a filter criteria to the report
- 4. Select any attribute or metric you wish to filter on

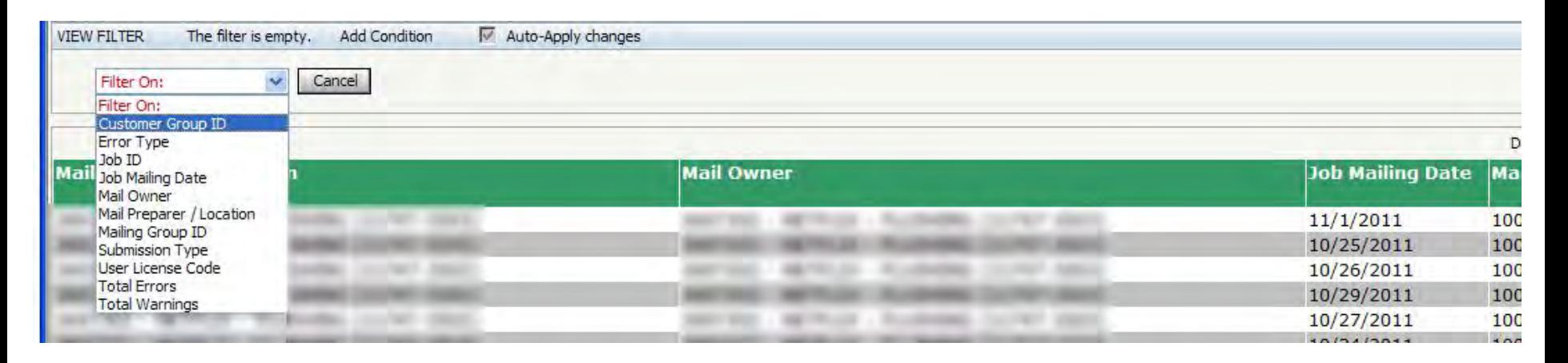

5. The attribute or metric values can be selected using prompt (with search) by moving selections from the 'Available' box to the 'Selected' box and clicking the 'Apply' checkmark

## Tips & Tricks

The attribute or metric values can also be selected by inputting a value and selecting a qualifier and clicking the 'Apply' checkmark

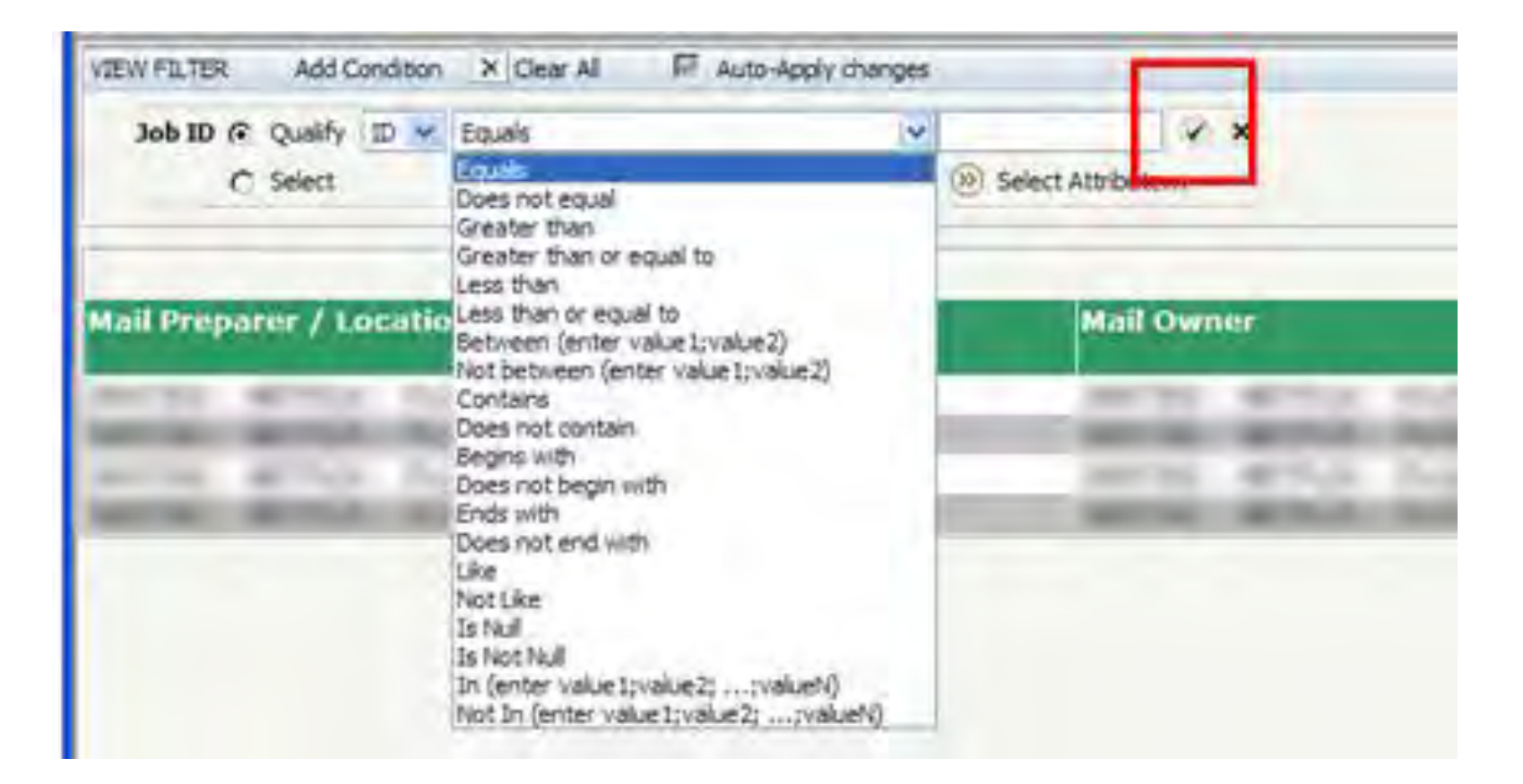

### Subscriptions

If there is a report to plan to repeatedly run, schedule a subscription:

1. Click the 'Subscriptions' link under the report icon

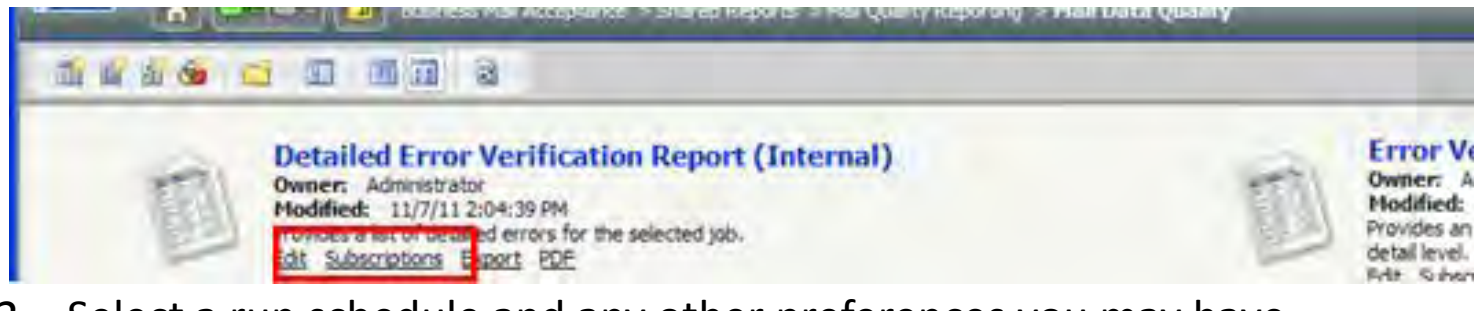

2. Select a run schedule and any other preferences you may have

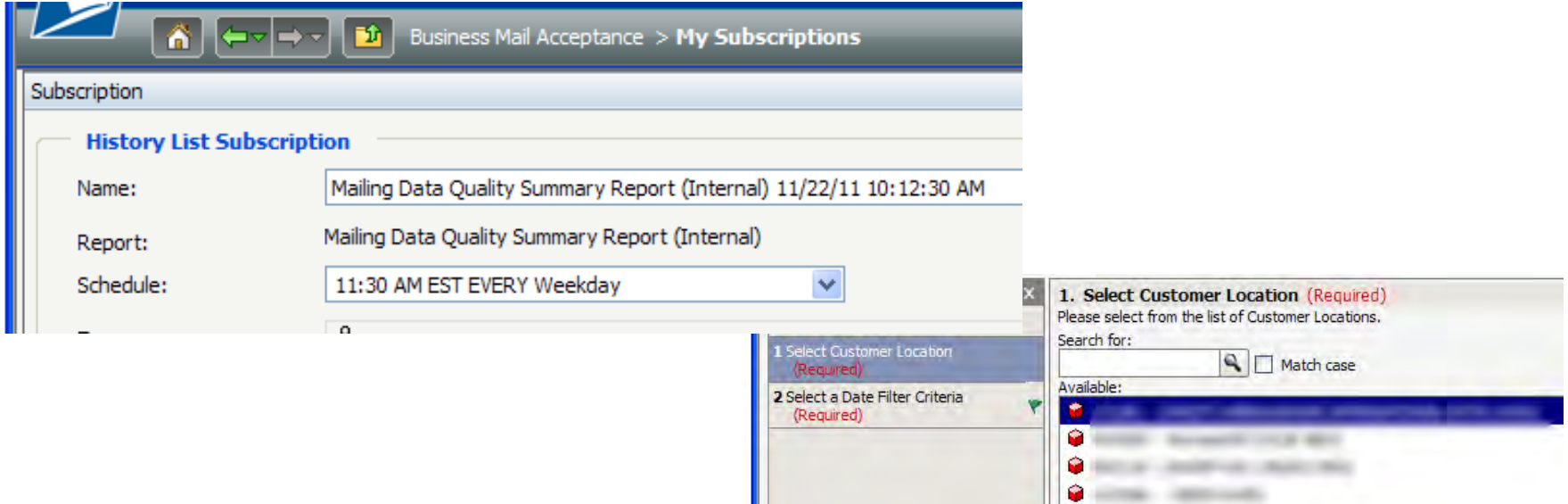

## Subscriptions

- 3. Click 'OK'
- 4. You can access your subscriptions by clicking 'My Subscriptions'

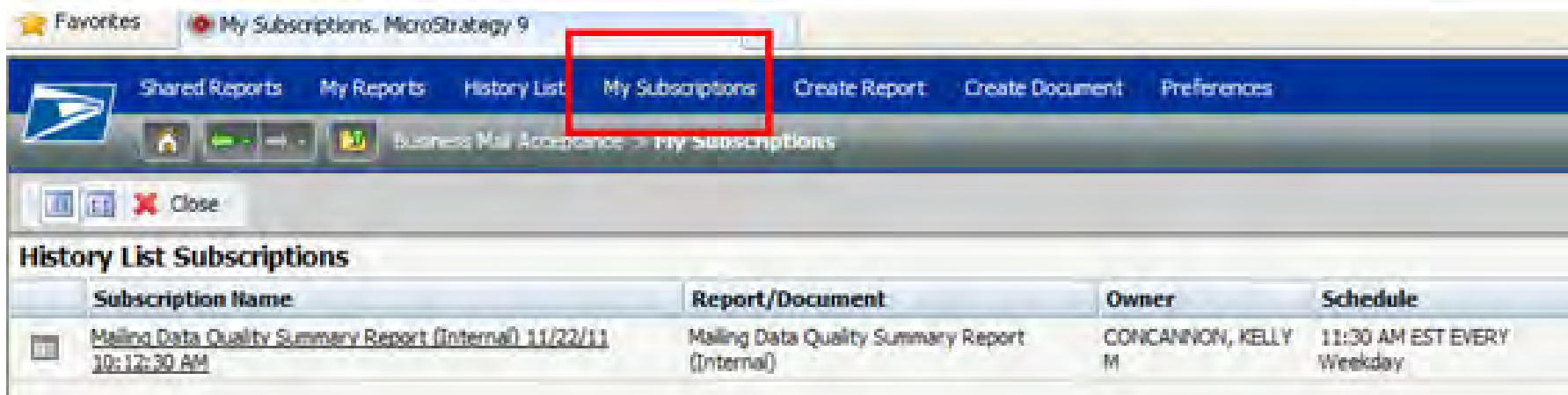

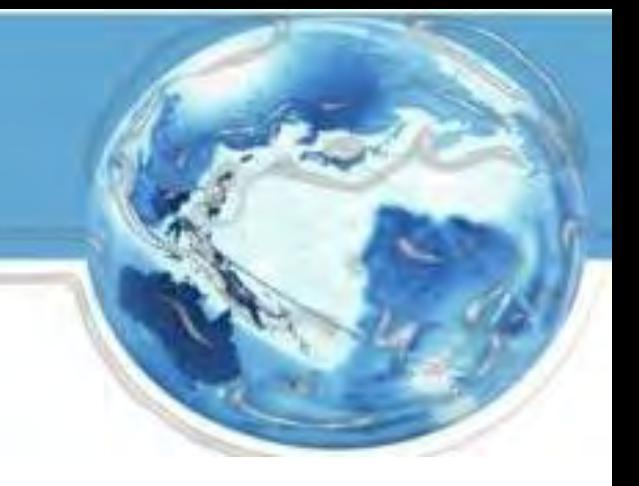

The following reports provide access to the detail data that is compiled to produce the Mailer Scorecards.

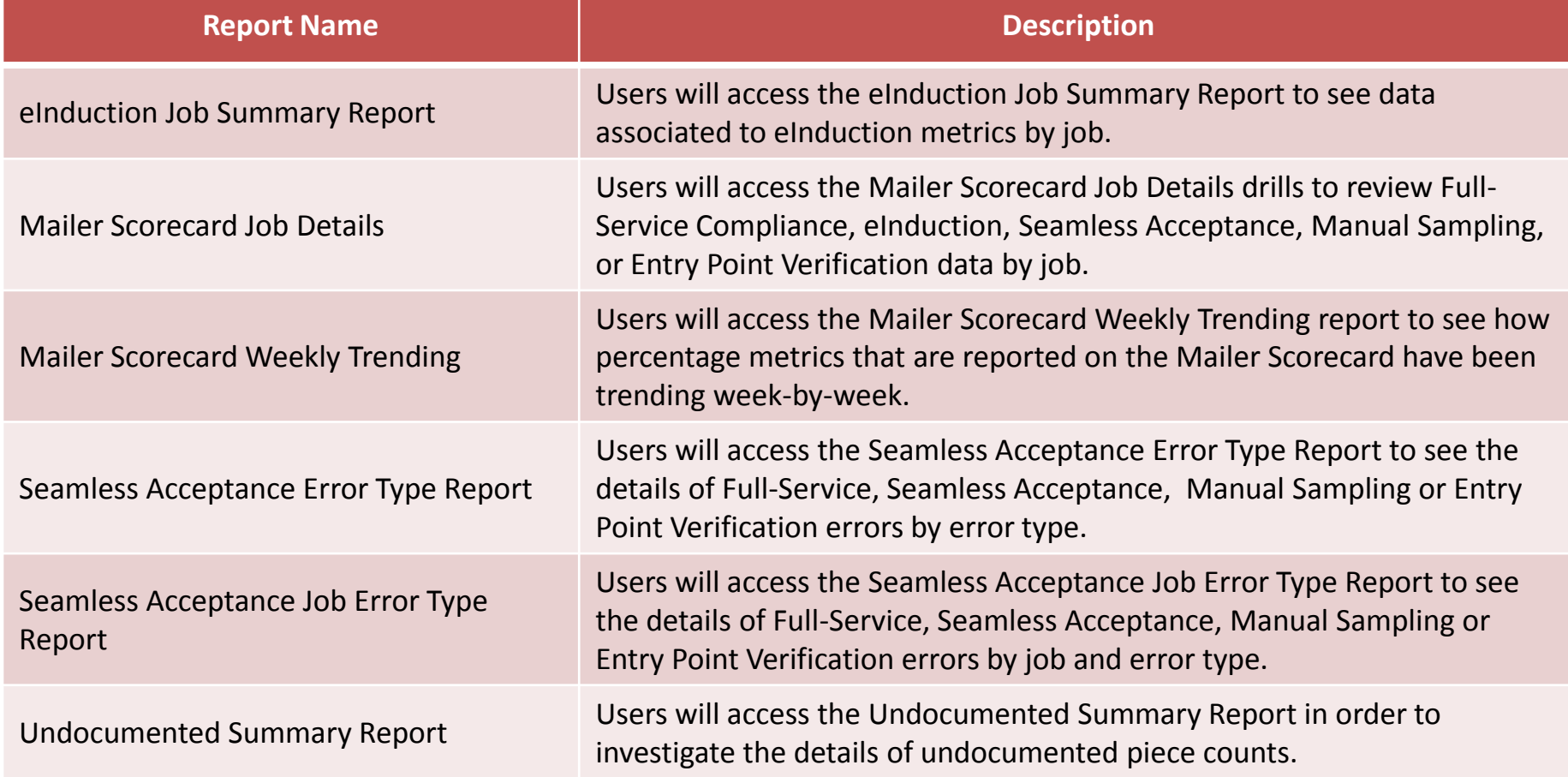

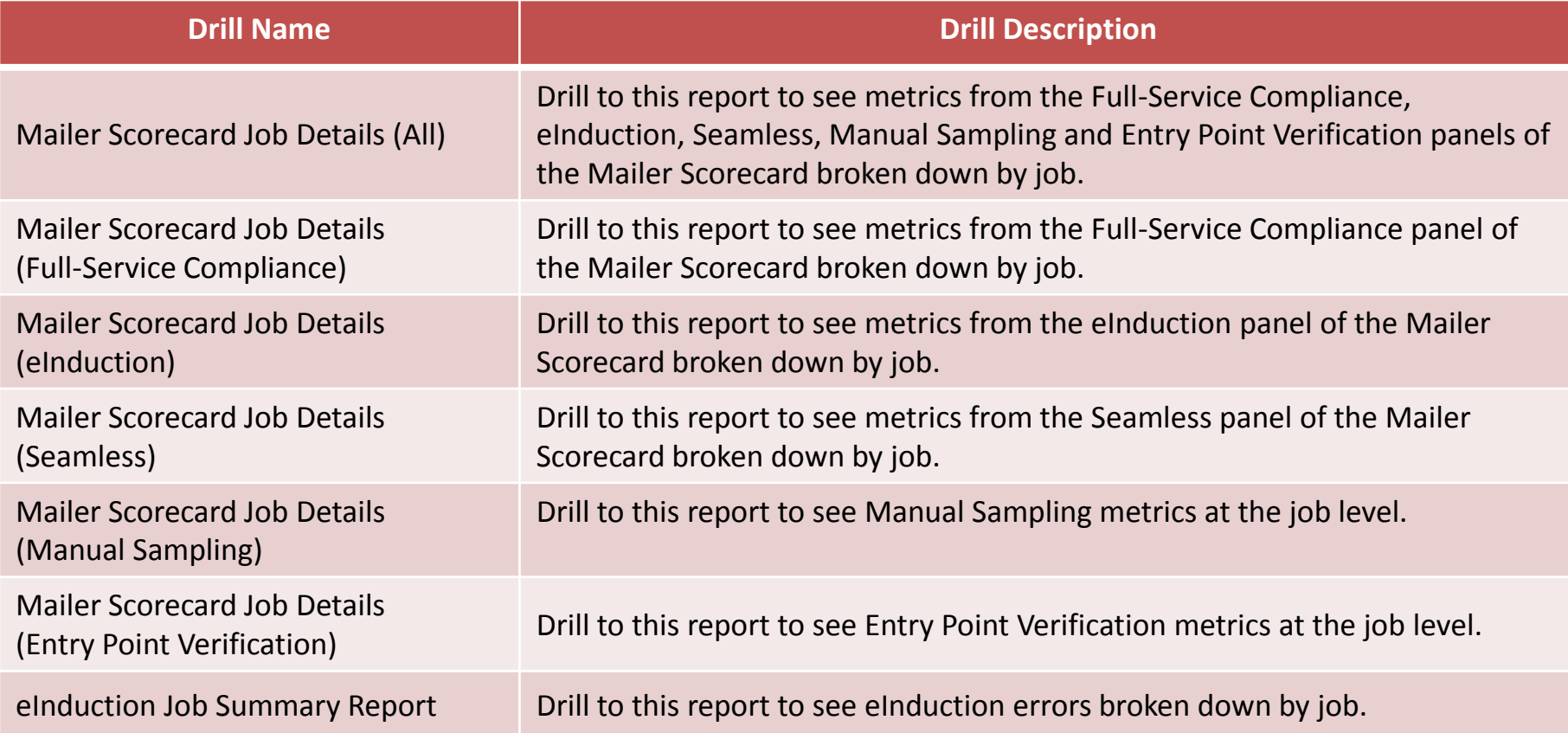

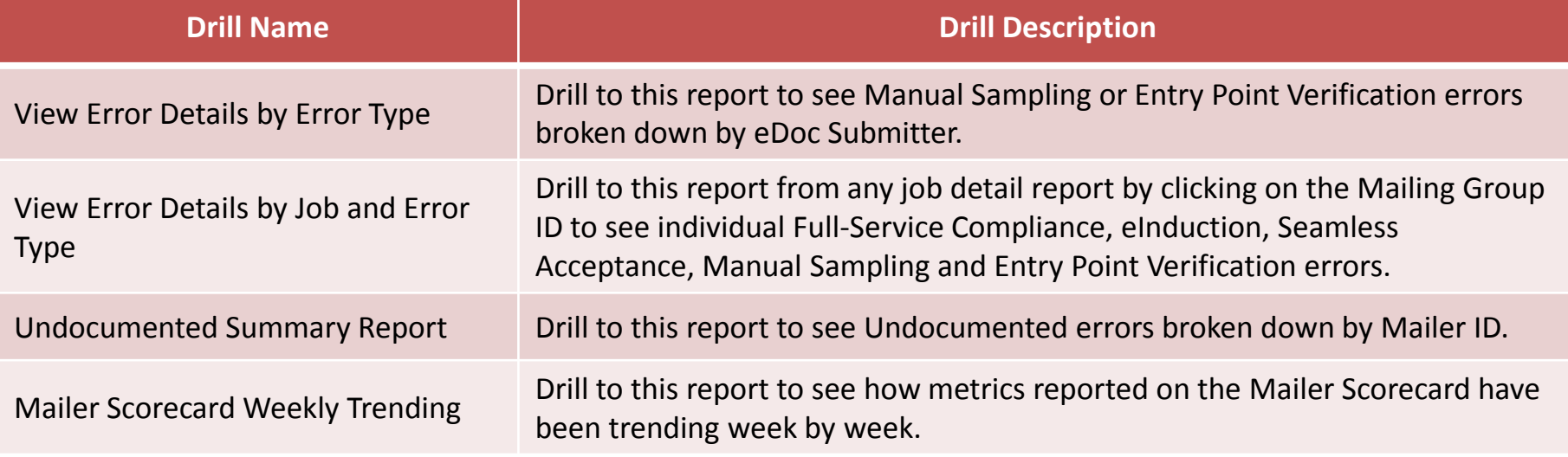